# **G** SHIMADZU

# 島津上皿電子分析天びん

- **AW** シリーズ **AW320, AW220, AW120 AX** シリーズ **AX200, AX120**
- **AY** シリーズ **AY220, AY120, AY62**

# 取 扱 説 明 書

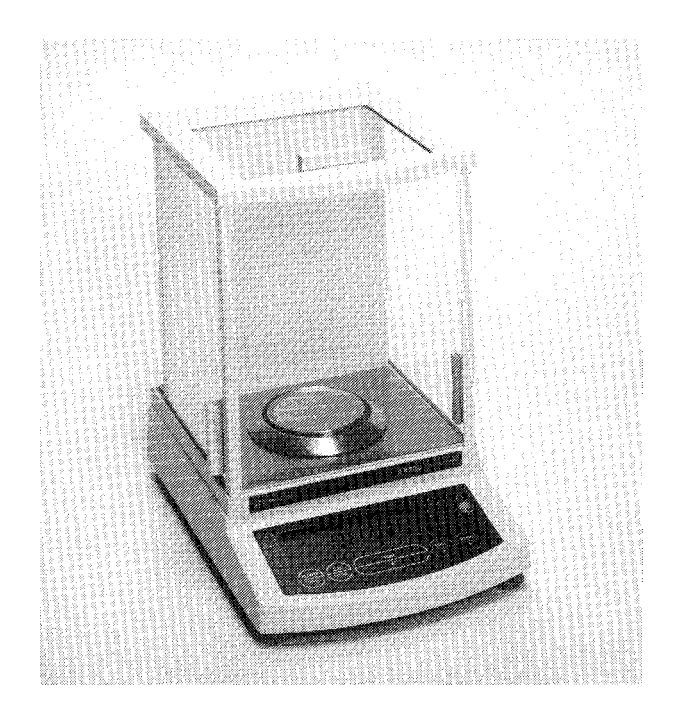

この文書をよく読んで正しくご使用ください。 いつでも使用できるように大切に保管してください。

# ⊕島津製作所

分析計測事業部

# 島津上皿電子分析天びん

- **AW** シリーズ **AW320, AW220, AW120**
- **AX** シリーズ **AX200, AX120**
- **AY** シリーズ **AY220, AY120, AY62**
	- 取 扱 説 明 書

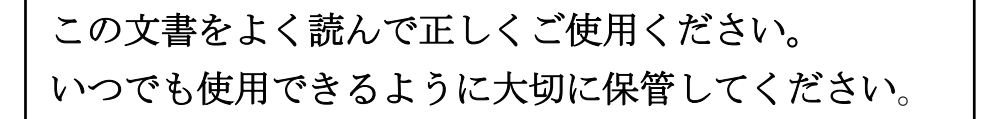

# **⊕島津製作所**

分析計測事業部

は じ め に

このたびは島津上皿電子分析天びん AW / AX / AY シリーズをお求めいただきありがと うございます。

この天びんは、ISO、GLP 対応出力を標準で装備し、時計機能や各種の応用測定機能、 単位換算機能などの豊富な機能も備えており、さらには周辺機器との接続により多種多様 な用途にお使いいただける上皿電子分析天びんです。また AW / AX シリーズには、どこで でも簡単にスパン校正ができるモータドライブ方式の校正用分銅が内蔵されており、いっ そう便利にお使いいただけます。ご使用の際には必ずこの取扱説明書をよくお読みいただ き、AW / AX / AY シリーズを末永くご愛用ください。

また、読み終わったあとも、この取扱説明書を本製品とともに大切に保管し、いつでも 参照できるようにしてください。

当社ホームページ(http://www.shimadzu.co.jp/balance/)から取扱説明書(PDF ファイ ル)をダウンロードできます。

注記

AY シリーズには、上記の機能のうち、時計機能がありません。

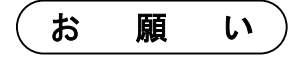

- 本製品を貸与または譲渡するときは、この取扱説明書を本製品に添付してください。
- この取扱説明書を紛失または損傷されたときは、すみやかに営業または代理店に連絡し てください。

$$
\Big(\stackrel{\cdot}{\texttt{3}}\texttt{5} \stackrel{\cdot}{\texttt{2}}\texttt{2} \stackrel{\cdot}{\texttt{4}}\texttt{7}\hspace{14pt}\texttt{9}\Big)
$$

- この取扱説明書の内容は改良のために、将来予告なしに変更することがあります。
- この取扱説明書の内容は作成にあたり万全を期しておりますが、万一、誤りや記載もれ などが発見されても、ただちに修正できないことがあります。
- この取扱説明書の著作権は、株式会社 島津製作所が所有しています。当社の許可なく内 容の一部または全部を転載・複製することはできません。 © 2007 Shimadzu Corporation. All rights reserved.
- Microsoft、Windows、Windows Vista、および Excel は、米国 Microsoft Corporation の 米国およびその他の国における登録商標です。その他、本書に掲載されている会社名お よび製品名は、それぞれ各社の商標および登録商標です。なお、本文中には TM、®マー クは明記していません。
- 文中の会社名・団体名・製品名等は、それぞれ各社・各団体の商標または登録商標です。
- Windows 直結機能がすべてのパソコンで問題なく動作することを当社は保証いたしま せん。この機能によって発生するいかなる不具合についても当社は責を負いません。 重要なデータやプログラムなどは必ず事前にバックアップを取ることをおすすめしま す。

# ユーザ登録のお願い

# 安心して製品をお使いいただくために ユーザ登録をお願いします

製品保証の請求をするときに必要になりますので、以下のどちらかの方法で 必ずユーザ登録をしてください。

- 別紙「保証登録書」のフォームに記入し、FAX で返信していただく方法 (FAX:075-812-3438)
- 当社ホームページ上で記入していただく方法 (http://www.shimadzu.co.jp/balance/user/index.html)

ユーザ登録をしていただきますと、当社製品とサービスに関する情報を優先 的に提供いたします。

※ 併せてアンケートへの回答もよろしくお願いします。

製 品 保 証

当社は本製品に対し、以下のとおり保証をいたします。

保 証 期 間

お買い上げ日より1年間有効(ただし、日本国内に限ります。)

## 保 証 内 容

保証期間内に当社の責により故障が生じた場合は、その修理または部品の代 替を無償で行います。

(この保証は日本国内でのご使用のみを対象とさせていただきます。)

### 保 証 除 外 事 項

保証期間内であっても、次に該当する故障の場合は保証の対象から除外させ ていただきます。

- 1) 誤ってお取り扱いになった場合
- 2) 当社以外で修理や改造などが行なわれた場合
- 3) 故障の原因が機器以外の理由による場合
- 4) 高温多湿、腐食性ガス、振動など、過酷な環境条件の中でお使いになっ た場合
- 5) 火災、地震その他の天災地変、放射性物質や有害物質による汚染、お よび戦争や暴動、犯罪を含むその他の不可抗力的事故の場合
- 6) いったん据え付けた後、移動あるいは輸送された場合
- 7) 消耗品およびこれに準ずる部品

アフターサービス

本製品が正常に動かないときは、「31. 故障?」 (P.31) に従って点検·処置をしてくだ さい。

それでも改善されないときや、それ以外の故障と考えられる現象が発生したときは、当社 サービス会社(裏表紙に記載)に連絡してください。

部品の供給期間

本製品の補修部品の供給期間は、製造打ち切り後7年としています。

この供給期間以降は、補修部品の供給にお応えできない場合があります。あらかじめご了 承ください。

ただし、当社の純正部品でないものは、製造した会社の定める供給期間とさせていただき ます。

安全上のご注意

必ず守ってください

天びんを安全に正しく使用していただくために、次の注意事項をよく読み、守ってください。

誤った使い方をしたときに生じる危害や損害の程度を、次の表示で区分し、説明して います。

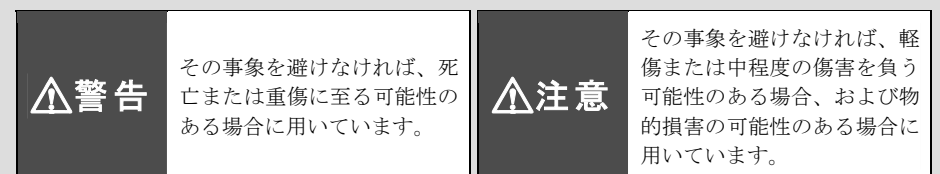

#### 内容の種類を次の絵記号で区分し、説明しています。

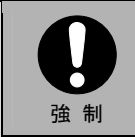

必ず実行していただく「強 制」内容です。

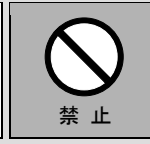

してはいけない「禁止」内容 です。

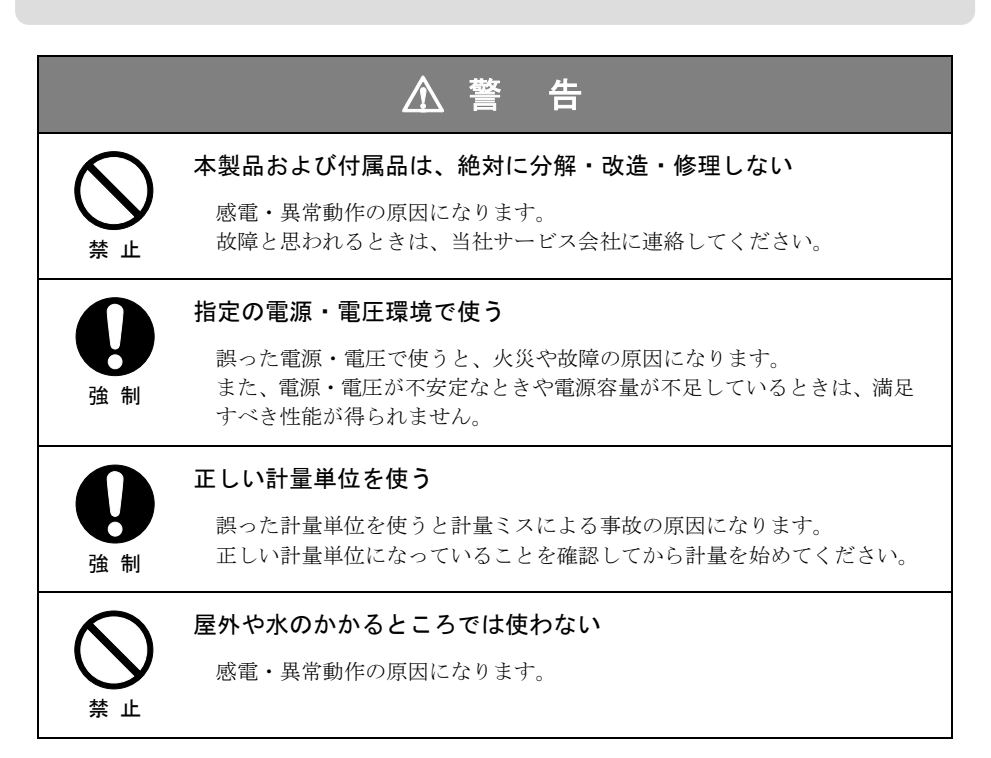

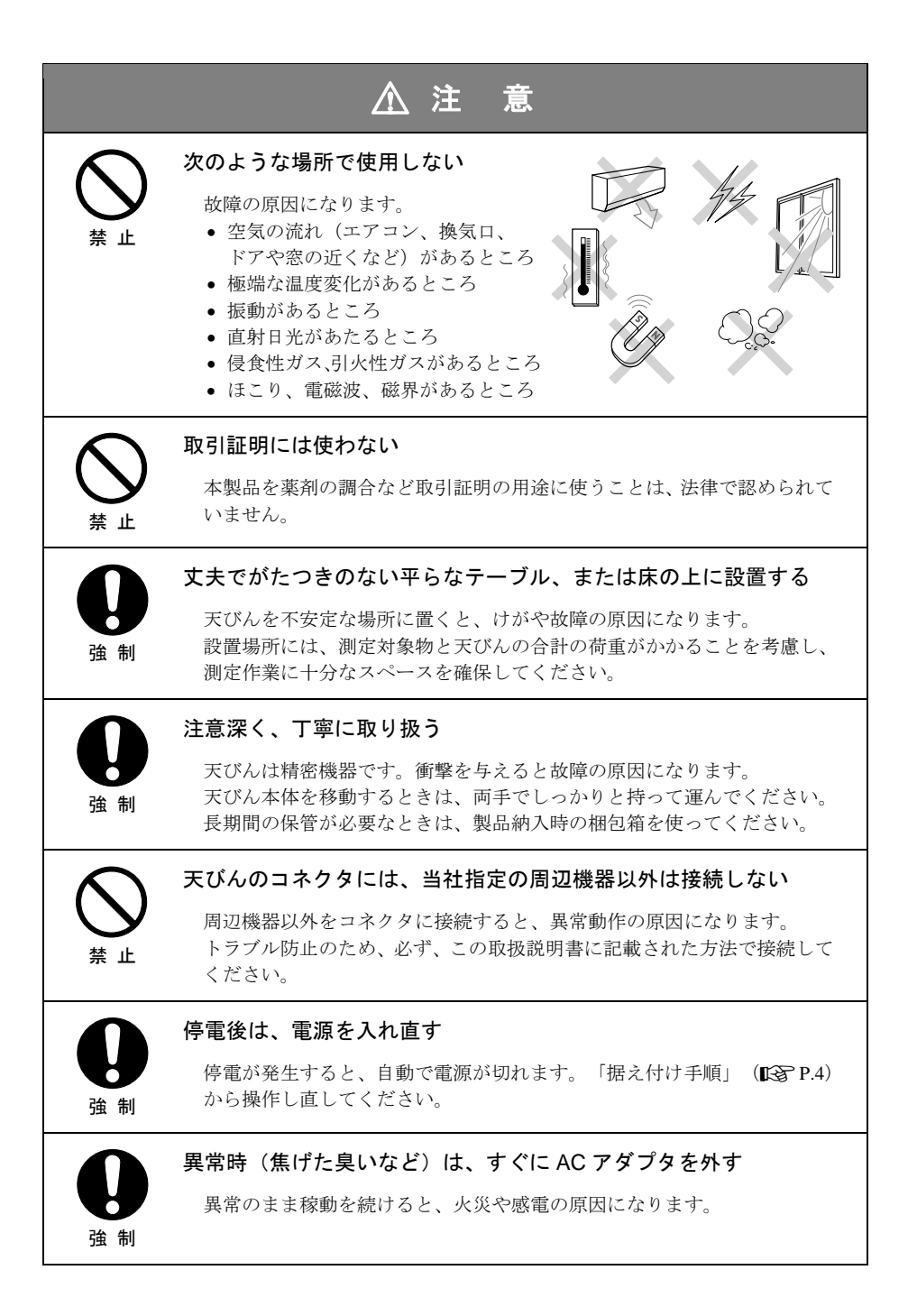

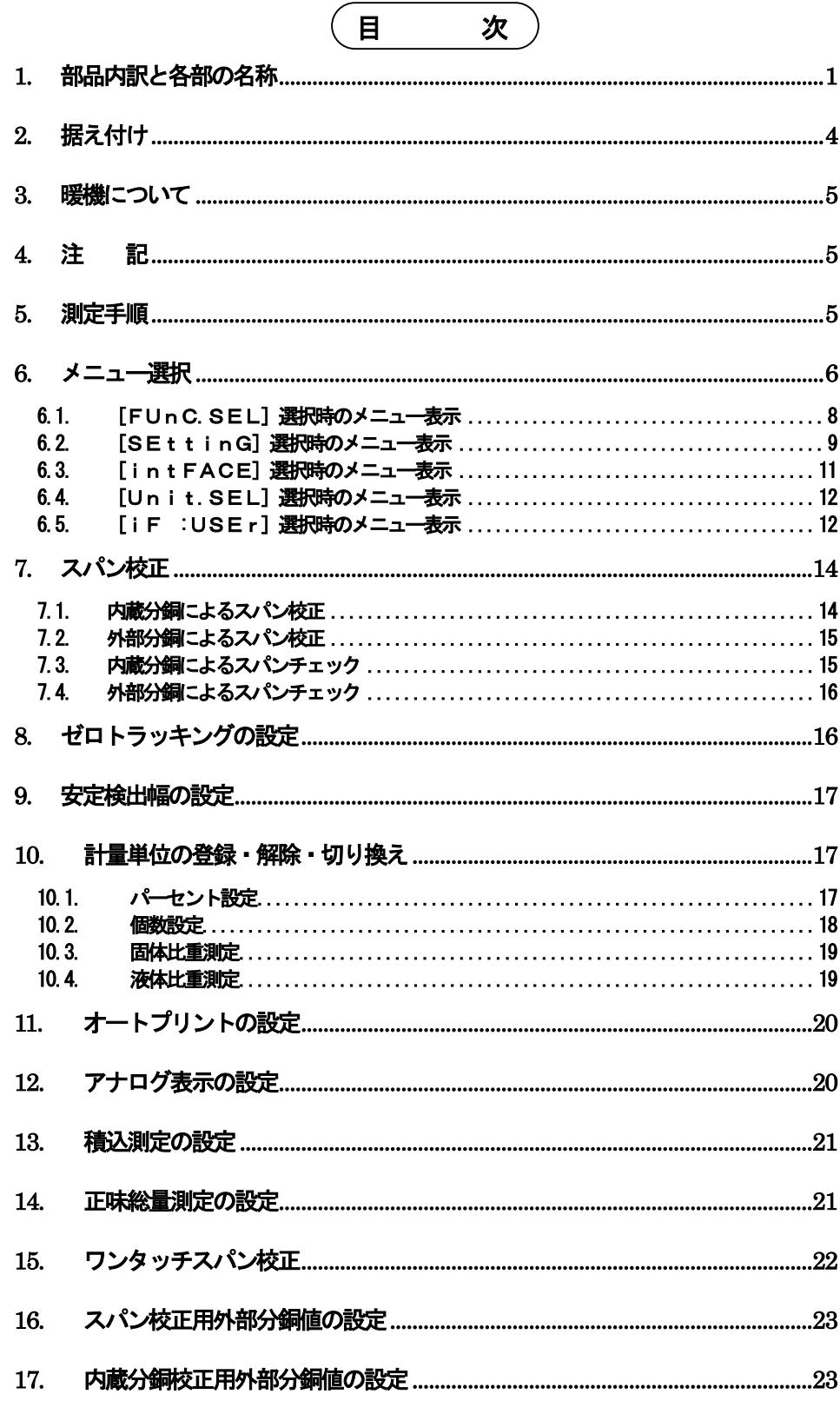

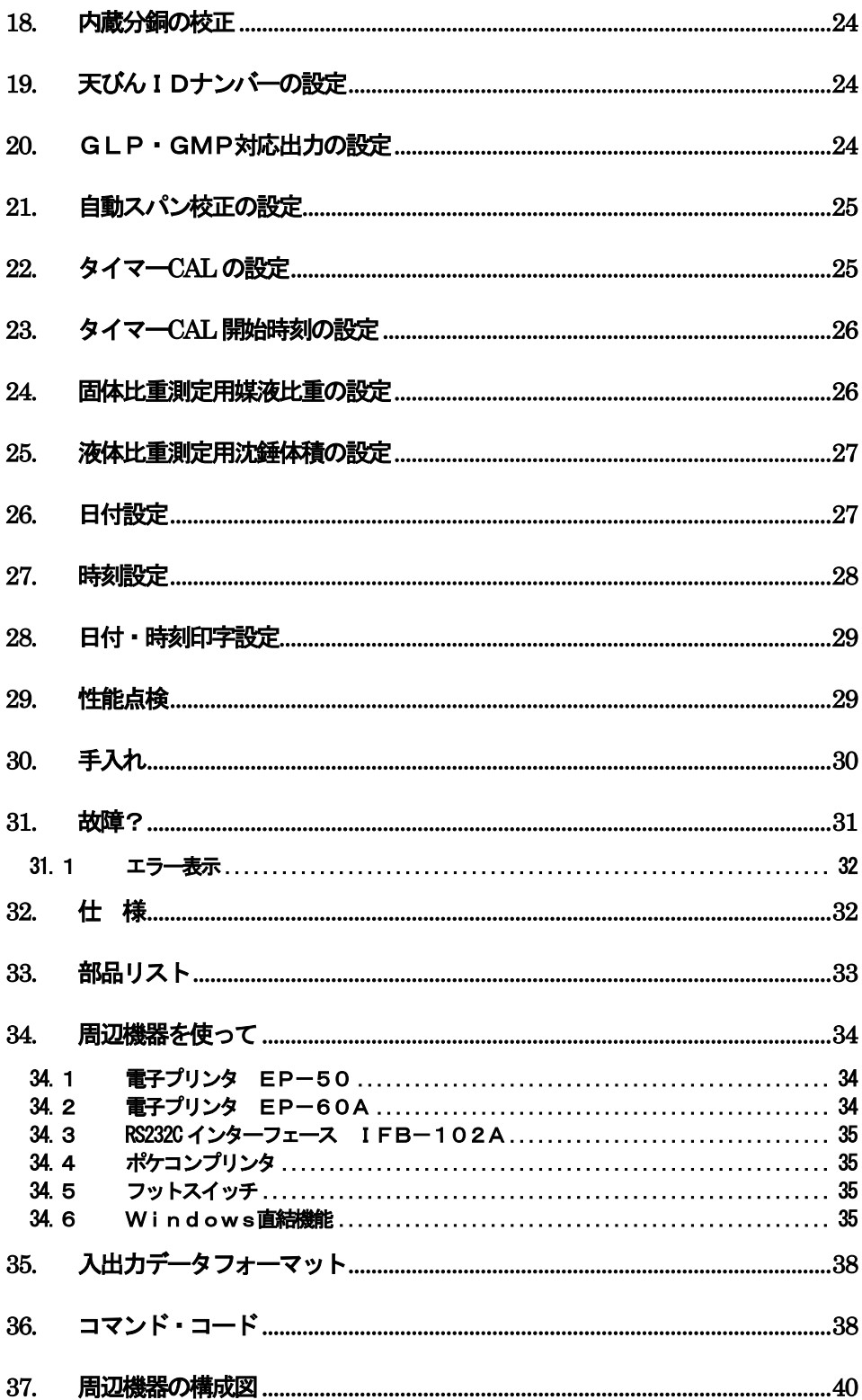

<span id="page-12-0"></span>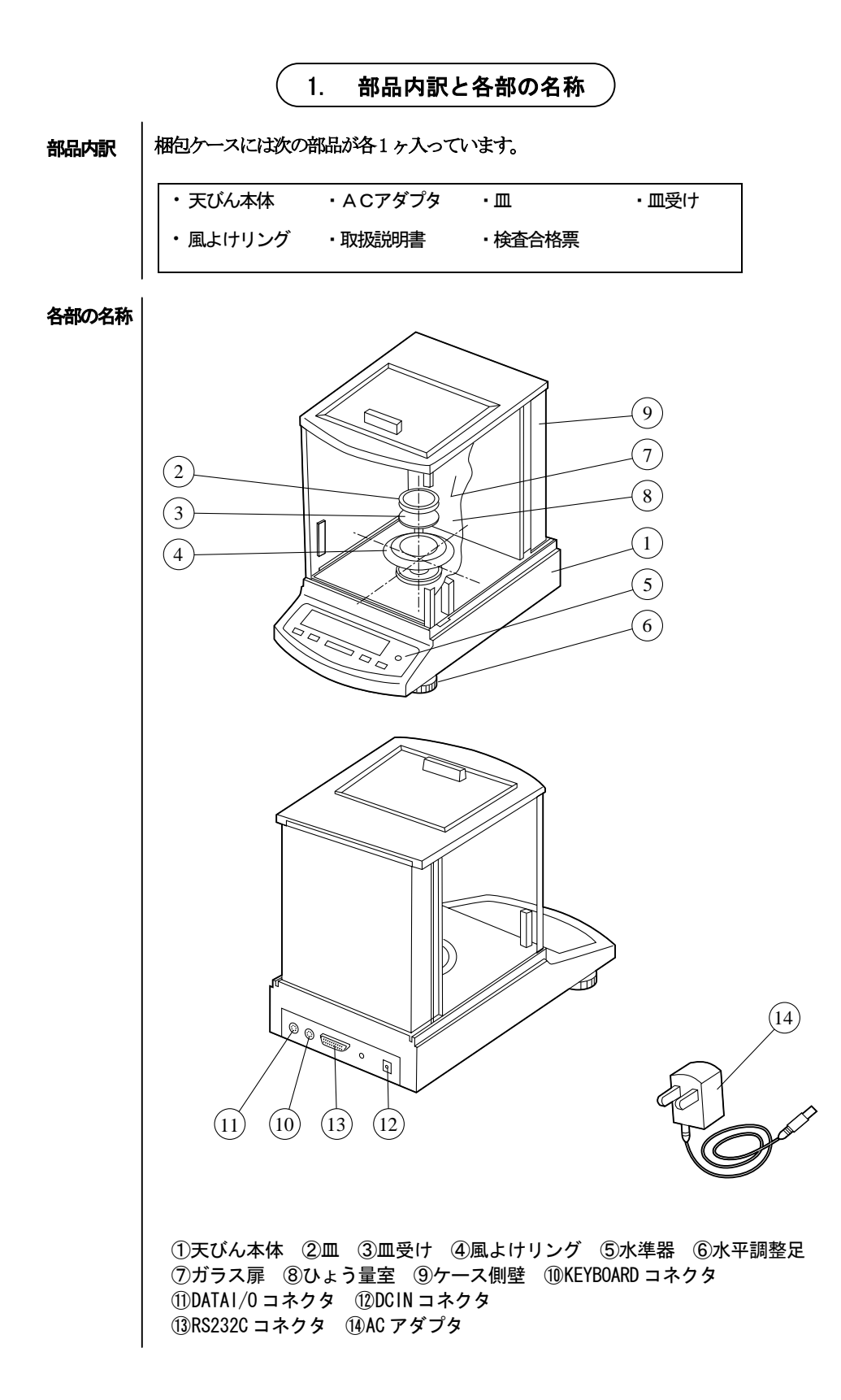

#### キースイッチ部及び表示部

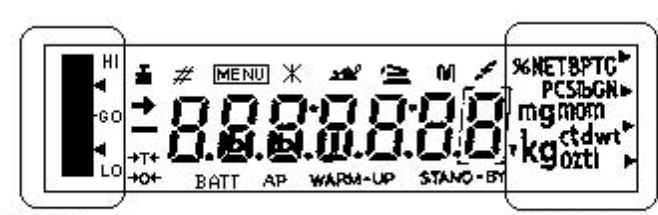

アナログ表示部

単位表示部

(この図は全点灯状態を示したものです)

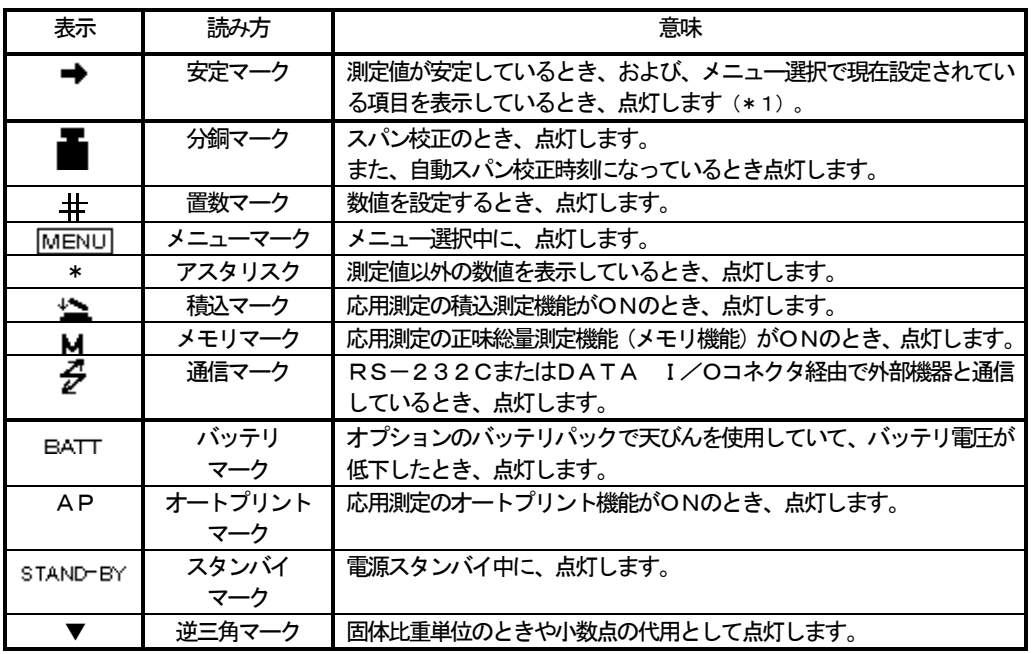

#### \*1 安定マーク

荷重がゆっくりと変化しているときや、安定検出幅を大きく設定しているとき、安定マークが点灯したまま表示値が変 化したり、いったん安定マーク点灯後に再び表示値が変化することがあります。

各キーの動作の概要は次のようになっています。

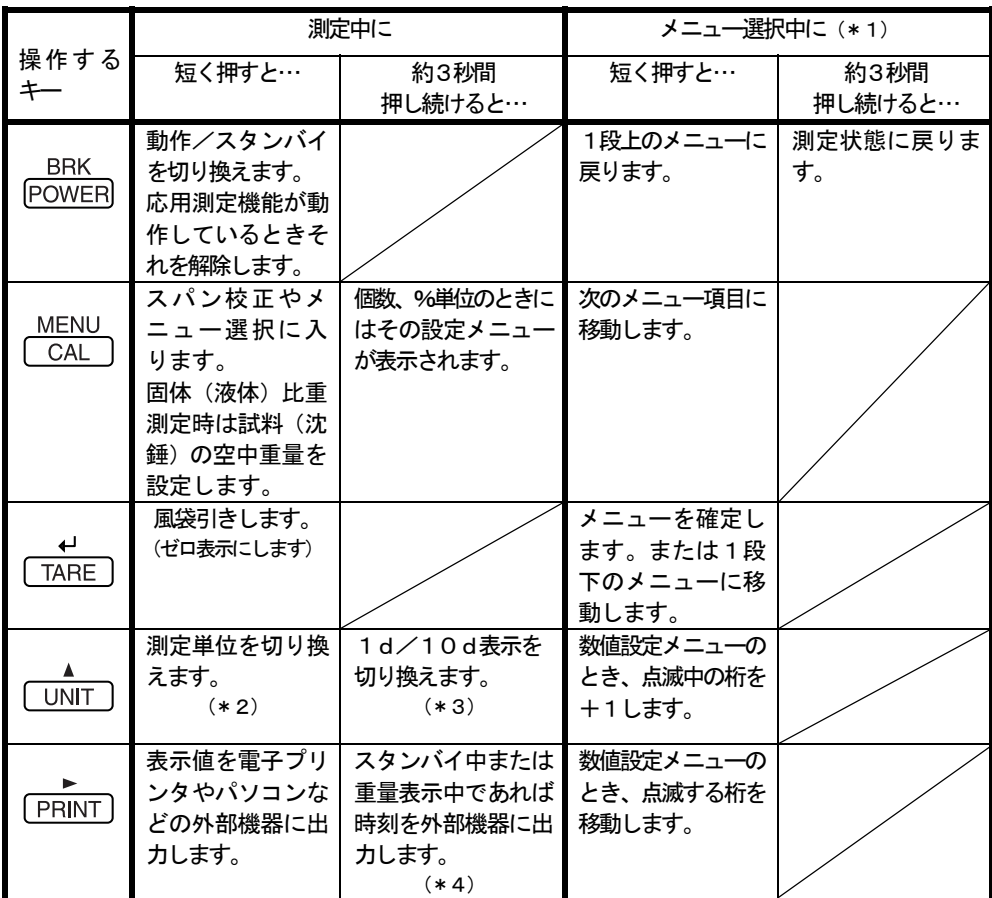

- \*1 メニュー選択については第6章をご覧ください。
- \*2 g以外の単位を使用するときは、あらかじめ使用する単位をメニュー選択により登録しておく必 要があります。

工場出荷時はg単位のみ登録されています。登録方法は「10.計量単位の登録・解除・ 切り換え」を参照してください。

- \*3 10dに設定すると、最小表示を1桁粗くすることができます。
- \*4 AW/AXシリーズのみ対応しています。

<span id="page-15-0"></span>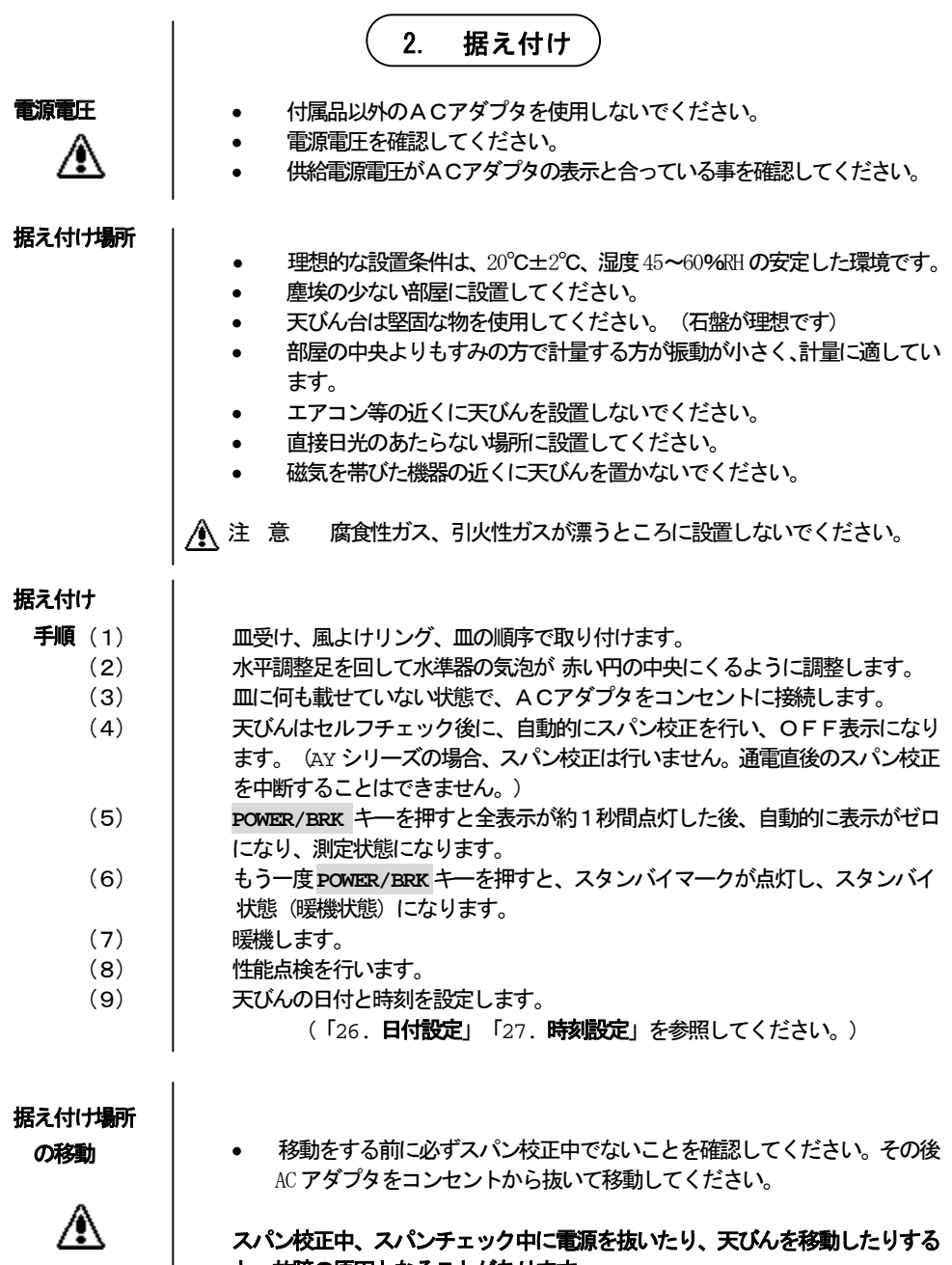

と、故障の原因となることがあります。

<span id="page-16-0"></span>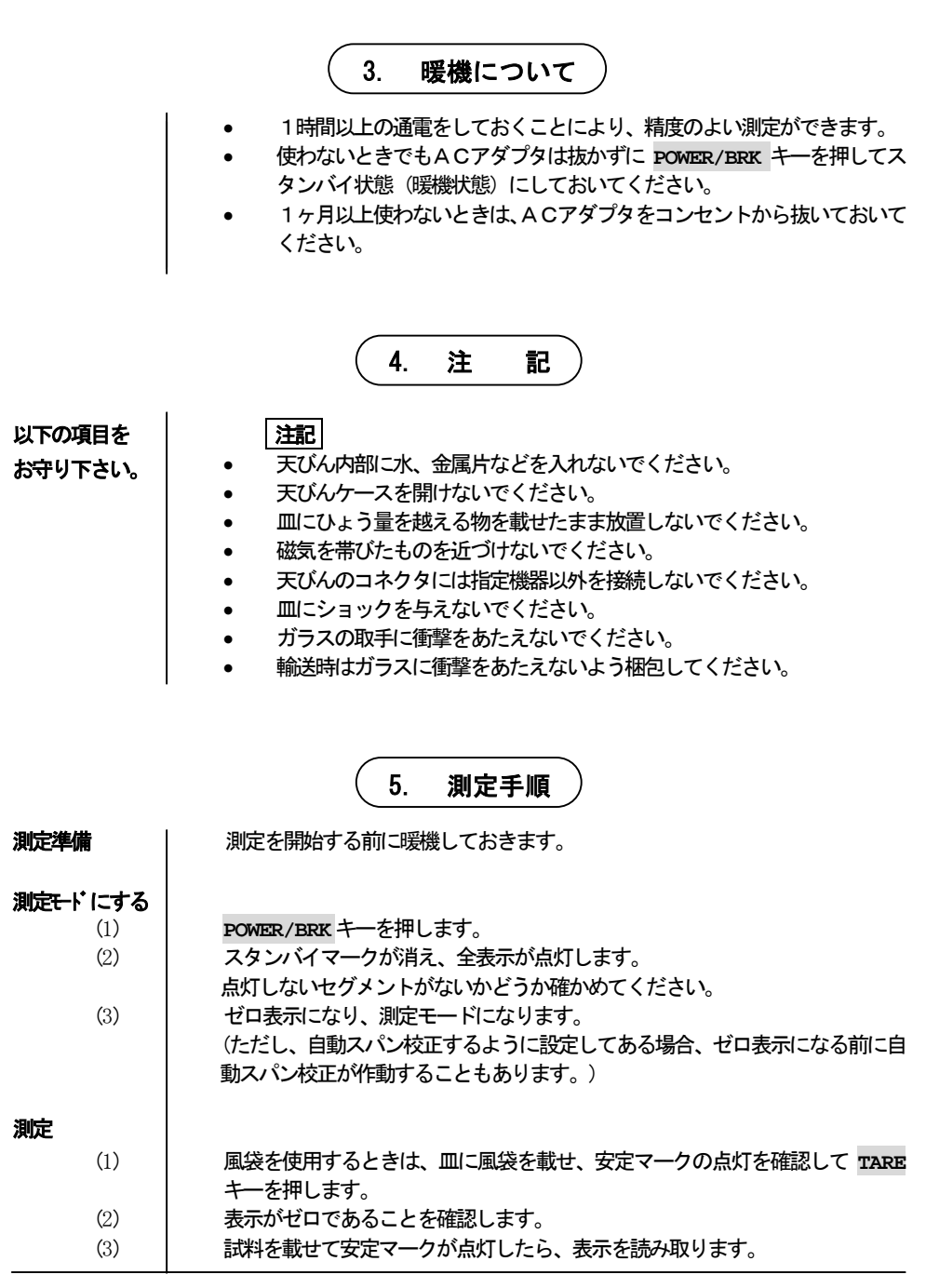

#### 用語説明

風袋(ふうたい)・・・ 試料の容器など。 安定マーク(→)・・・ 表示値の変動がメニュー選択で設定された安定検出幅以内に入っているとき点灯します。 ゆっくりした荷重変化のあるときは、安定マークが点灯したまま表示値が変化することがあ ります。

6. メニュー選択

<span id="page-17-0"></span> この天びんは周囲の環境及び、ひょう量目的に適合した測定条件や、各種機能を選択できるように なっています。この選択を「メニュー選択」と呼びます。

また、AW/ AX /AY シリーズでは"Stnd"(標準測定モード)に設定するだけで、通常の測定が行 え、他の設定を行う必要はありません。さらに、通常使用する頻度の高いメニューに関しましては、第 1階層のメニューの中に入っていますので、非常に使いやすいメニュー構成になっております。

AW/AX/AYシリーズのメニューは4つの階層により構成されています。基本的に1つ下の階層へ移るに は、**TARE**キー、1つ上の階層に戻るには、**POWER/BRK**キーを押します。また、**POWER/BRK**キーを3 秒以上押し続けることにより、どの階層からでも、重量表示に戻ることができます。

#### 選択手順

│

│

│

│

│

- (1) 重量表示中に**CAL/MENU**キーを押します。
- (2) | "i CAL" (またはワンタッチスパン校正として設定されているスパン校正の種 類) が表示されます。 (AY シリーズでは"i CAL"、"i tESt"は表示さ れません。)
- (3) 以後、**CAL/MENU**キーを押す毎に下図の順に表示が変わっていきます。 希望する項目に相当する表示にして**TARE** キーを押せば、その条件に設定されるか または、1つ下の階層へ分岐します。
- 0.0000 質量表示
	- i CAL ワンタッチスパン校正
- St.b1 t 現在の設定条件表示 (次ページ参照)
	- Stnd 通常使用モード
	- SAmPLE はかりとりモード
- Hi-Stb 高安定モード

 │ FUnC.SEL 第2階層 (応用測定、個別設定モード)に入る │ 「6.1 [FunC.SEL]選択時のメニュー表示」参照 SEttinG 第2階層(システム設定モード)に入る │ 「6.2 [SEttinG]選択時のメニュー表示」参照

- intFACE 第2階層(入出カフォーマット設定モード)に入る │ 「6.3 [intFACE]選択時のメニュー表示」参照
- 0.0000 質量表示
- 測定環境が非常に悪い場所で、表示の安定が悪い場合には"Hi-Stb"(高安定モード)に 設定してください。
- z より高速ではかりとり作業を行う場合、またはごく少量のはかりとり作業を行う場合は、 "SAmPLE"(サンプリングモード)に設定してください。

### 現在の設定条件表示

天びんの設定されている条件を略称で表示しています。

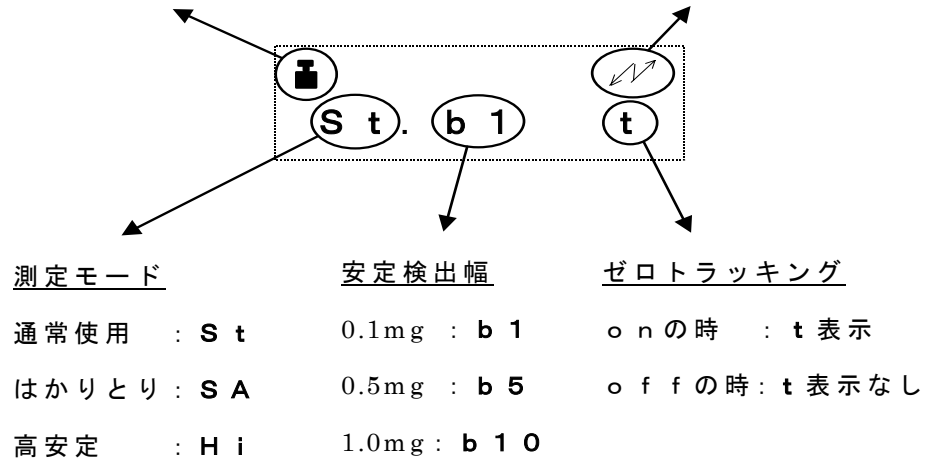

自動スパン校正がonの時に点灯 GLP対応出力がonの時に点灯

6.1. [FUnC.SEL]選択時のメニュー表示

<span id="page-19-0"></span> 第1階層メニューで"FUnC.SEL"表示で**TARE**キーを押すと第2階層のメニューに入ります。 このメニューでは、任意のスパン校正の実行、ゼロトラッキングのオン/オフ、安定検出幅の設定、単 位の選択/解除、オートプリントのオン/オフ 、アナログ表示のオン/オフ 、積込測定モードのオン /オフ 、正味総量測定モードのオン/オフが設定できます。 下図の表記に従ってキー操作を行い、各設定を行います。

 $\rightarrow$ FUnC.SEL –– CAL –– E CAL スパン校正(外部分銅) ← │ ← │ │ ↓ E tESt スパンチェック (外部分銅) │ │ │ │ ↓ Ⅰ CAL スパン校正 (内蔵分銅) \*1 │ ↓ │ │ │ ↓ i tESt スパンチェック (内蔵分銅) \*1 │ │ └││││┘ │ → trC :on - trC-on ゼロトラッキングON │ ← │ │ ↓ trC-oF ゼロトラッキングOFF │ │ └││││┘ → **bAnd :1 ── b-1 安定検出幅1カウント**  │ ← │ │ ↓ **bー5 安定検出幅5カウント**  $\| \cdot \|$  │ ↓ │ │ b-10 安定検出幅10カウント │ │ └───┘ │ Unit.SEL 第3階層 (単位選択モード)に入る │ │ 「6.4 [Unit.SEL]選択時の │ │ メニュー表示」参照。 │ ↓ │ │ → AtPrt:on ––– AP-on オートプリントON  $|$  ↓ AP-oF オートプリントOFF │ │ └─────┘ │ → **AdiSP:on –– Ad-on** アナログ表示ON  $\| \cdot \|$ Ad-oF アナログ表示OFF │ │ └────┘ │ → **Addon:on – Adon-on 積込測定モードON**  │ ← │ │ ↓ Adon-oF 積込測定モードOFF │ │ └────┘ │ │

<span id="page-20-0"></span>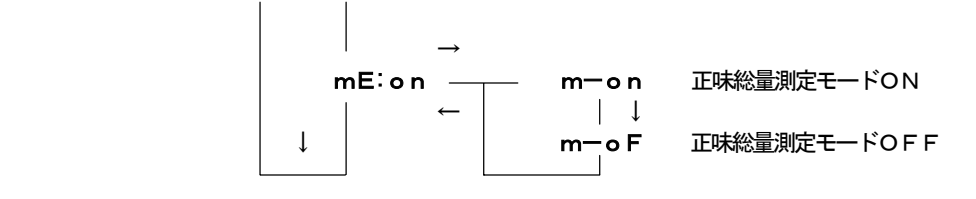

- (→):**TARE**キーを押す。(←):**POWER/BRK**キーを押す。
- (↓):**CAL/MENU**キーを押す。
- ・ 安定検出幅(安定マーク点灯条件)は、通常"b-1"に設定してください。 一般に安定検出幅が狭いほど、測定の精度は高くなります。

" trC :\*\*"、"bAnd :\*\*"、"AtPrt:\*\*"、"AdiSP:\*\*"、

 "Addon:\*\*"、"mE:\*\*"の表示のときは、\*\*に現在設定されている条件が表示されま す。

- ・ ゼロトラッキング(" trC-on"、" trC-oF")の設定は、ゼロ点の安定を良くする ため、" trC-on"に設定してください。ただし、質量変化の観測または、液体や粉体を非常 にゆっくりと注入する場合は" trC-oF"に設定してください。
- \*1 マークの付いているものは AW/AX シリーズのみ表示されます。

6.2. [SEttinG]選択時のメニュー表示

第1階層メニューで"SEttinG"表示でTARE キーを押すと第2階層のメニューに入ります。 このメニューでは、内蔵分銅の校正の他に、標準スパン校正の種類、スパン校正用外部分銅値、内蔵分 銅校正用外部分銅値、天びんID、比重測定用の媒液比重または沈錘体積、タイマーCAL開始時刻、 日付、時刻、GLP・GMP対応印字のオン/オフ、自動スパン校正のオン/オフ、タイマーCALの オン/オフ、日付・時刻印字のオン/オフが設定できます。

下図の表記に従ってキー操作を行い、各設定を行います。

#### 標準スパン校正として

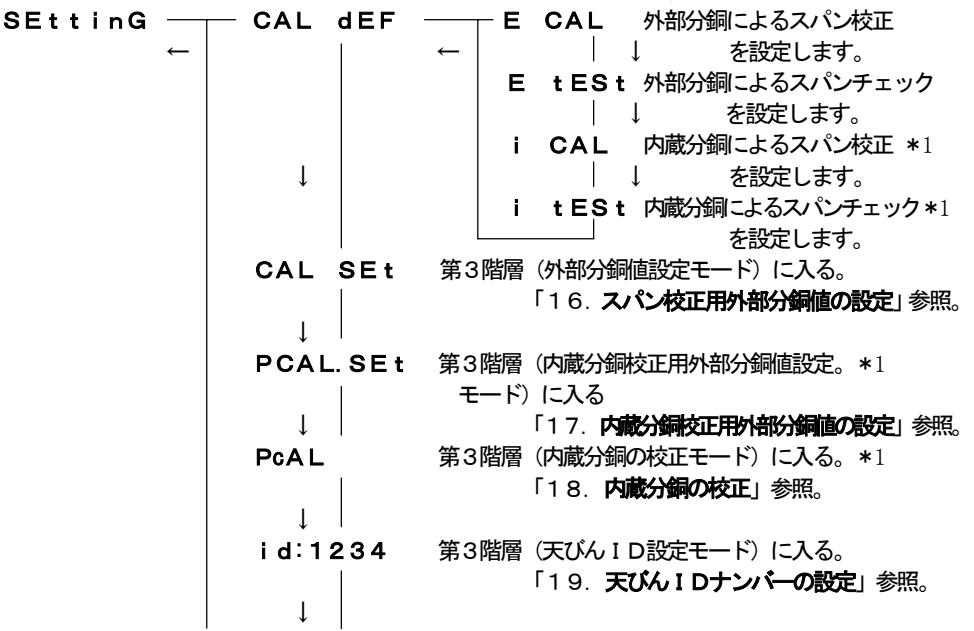

 $\rightarrow$ GLP :on ––––––– GLP-on GLP · GMP対応出力ON │ ← │ │ ↓ GLP-oF GLP・GMP対応出力OFF │ ↓ │ └─────┘  $\rightarrow$ **ACAL :on –– ACAL-on 自動スパン校正ON\*2**  │ ← │ │ ↓ ACAL-oF 自動スパン校正OFF\*2 │ ↓ │ →└─────┘  $\texttt{tCAL}$  : on  $\textcolor{red}{\overline{\phantom{a}}}\text{tCAL-on}$   $\textcolor{red}{\phantom{a}}$   $\textcolor{red}{\phantom{a}}\text{t}$   $\textcolor{red}{\phantom{a}}$   $\textcolor{red}{\phantom{a}}\text{t}$   $\textcolor{red}{\phantom{a}}$   $\textcolor{red}{\phantom{a}}\text{t}$   $\textcolor{red}{\phantom{a}}\text{t}$   $\textcolor{red}{\phantom{a}}\text{t}$   $\textcolor{red}{\phantom{a}}\text{t}$   $\textcolor{red}{\phantom{a}}\text{$  │ ← │ │ ↓ tCAL-oF タイマーCAL OFF\*2 │ ↓ │ └─────┘ │ tCAL t1 第3階層(自動スパン校正時間設定モード)に入る。\*2 「23. タイマーCAL開始時刻の設定」参照。 │ ↓ │ │ tCAL t2 第3階層(自動スパン校正時間設定モード)に入る。\*2 「23. タイマーCAL開始時刻の設定」参照。 │ ↓ │ tCAL t3 第3階層(自動スパン校正時間設定モード)に入る。\*2 「23. タイマーCAL開始時刻の設定」参照。 │ ↓│ LSG SEt 第3階層 個体比重測定用媒液比重設定モード)に入る。 「24. 固体比重測定用媒液比重の設定」参照。 │ ↓│ Sv SEt 第3階層(液体比重測定用沈錘体積設定モード)に入る。 「25. 液体比重測定用沈錘体積の設定」参照。 │ ↓│ d-01.21 第3階層 (日付設定モード) に入る。\*1 「26. 日付設定」参照。 │ ↓ │ → t-16:50 ── SEC AdJ 第4階層 (±30秒調整モード) \*1 │ │ ← │ に入る。 │↓ 「27. 時刻設定」参照.。 **tm. AdJ 第4階層 (時刻設定モード) \*1**  │ ↓ │ │ │ に入る。 「27. 時刻設定」参照。 │ │ → Prtdt:on — Prdt-on 日付、時刻印字ON \*1 │ │ ←│ ↓ Prdt-oF 日付、時刻印字OFF \*1 └────┘ └────┘

> \*1 マークのついているものは AW/AX シリーズのみ表示されます。 \*2マークのついているものはAW シリーズのみ表示されます。

6.3. [intFACE]選択時のメニュー表示 Ξ

<span id="page-22-0"></span>第1階層メニューで"intFACE"表示でTARE キーを押すと第2階層メニューに入ります。 このメニューでは、入出力フォーマットを選択します。 この天びんには、あらかじめ5種類の標準フォーマットが保存されています。 標準フォーマットを選択することにより、登録されているボーレート、パリティ(およびビット長)、 ストップビット、デリミタおよびデータフォーマットを一度に設定することができます。 また、標準フォーマット以外にもユーザーが自由に設定できるユーザーフォーマットを用意してい ます。 下図の表記に従ってキー操作を行い、各設定を行います。  $\rightarrow$ 

| intFACE<br>$\overline{\phantom{m}}$ |                                                     | i F <sub> </sub> :F 1   フォーマット1設定                                |
|-------------------------------------|-----------------------------------------------------|------------------------------------------------------------------|
|                                     | $IF_1.F_2$                                          | フォーマット2設定                                                        |
|                                     | $IF$ $ $ $ $ $ $ $ $                                | フォーマット3設定                                                        |
|                                     | $iF$ $\begin{bmatrix} 1 & 1 \\ 1 & 1 \end{bmatrix}$ | フォーマット4設定                                                        |
|                                     | iF win                                              | Windows直結設定                                                      |
|                                     | iF :USEr                                            | 第3階層 (ユーザーフォーマット設定) に入る。<br>「6. 5 [iF : USEr]選択時の<br>メニュー表示  参照。 |

int FACE – F1~ F4, win の通信パラメータ設定内容表

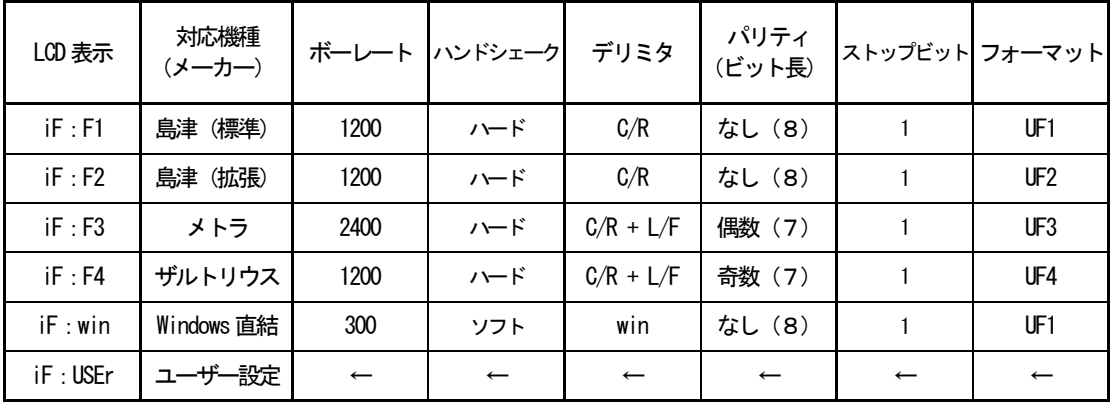

※ F1は当社の標準通信フォーマットです。

- ※ 電子プリンタ EP-50、EP-60A、ポケコンプリンタ CD-PCE650 を使用するときは必ず "F1"の設定に してください。
- ※ F2 は F1 の機能を拡張したものです。このフォーマットを設定しているときは、パソコンからの処 理コマンドに対して、天びんが必ず処理結果を返送するようになります。
- ※ Windows直結機能を使用するときは、必ずwinの設定にしてください。

#### 6.4. [Unit.SEL]選択時のメニュー表示

<span id="page-23-0"></span> 第1階層メニューで"FUnC.SEL"表示で**TARE**キーを押すと応用測定メニューに入ります。 応用測定メニューで"Unit.SEL"表示で**TARE**キーを押すと単位登録/解除メニューに入ります。 このメニューでは、質量表示中に**UNIT**キーを押したときに切り換えることができる単位を設定できます。 下図の表記に従ってキー操作を行い、単位の登録/解除を行います。

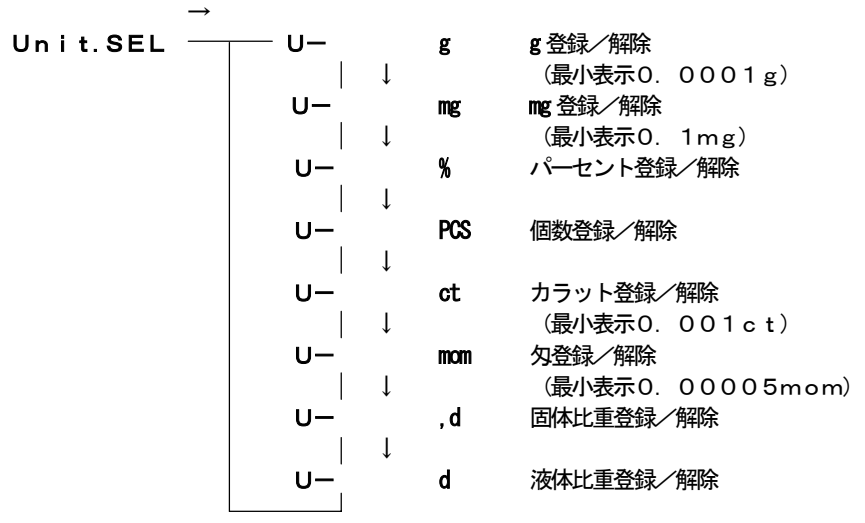

```
AW/AX/AY シリーズでの単位換算は次の値で換算しています。
        1g=1000mg=5ct=0.2666666667mom
```
6.5. [iF :USEr]選択時のメニュー表示 

 第1階層メニューで"intFACE"表示で **TARE** キーを押すと入出力フォーマットメニューに入 ります。

 入出力フォーマットメニューで"iF :USEr"表示で**TARE** キーを押すとユーザーフォー マット設定メニューに入ります。このメニューでは、標準フォーマットでは対応できない場合の 入出カフォーマットを個別に設定します。ユーザーフォーマットとしてボーレート、パリティ(お よびビット長)、ストップビット、デリミタ、データフォーマットおよびハンドシェークを個別 に設定することができます。

下図の表記に従ってキー操作を行い、各設定を行います。

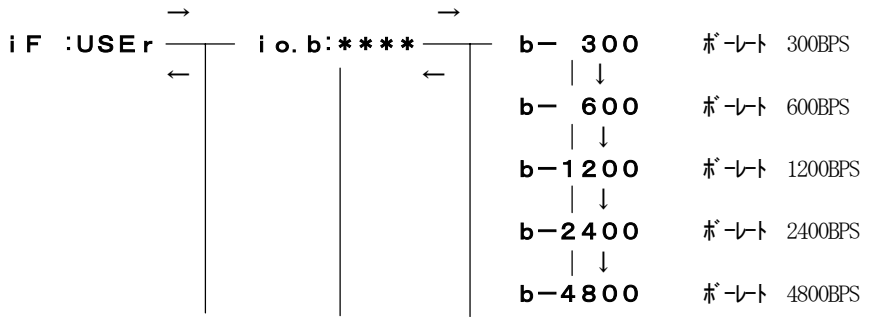

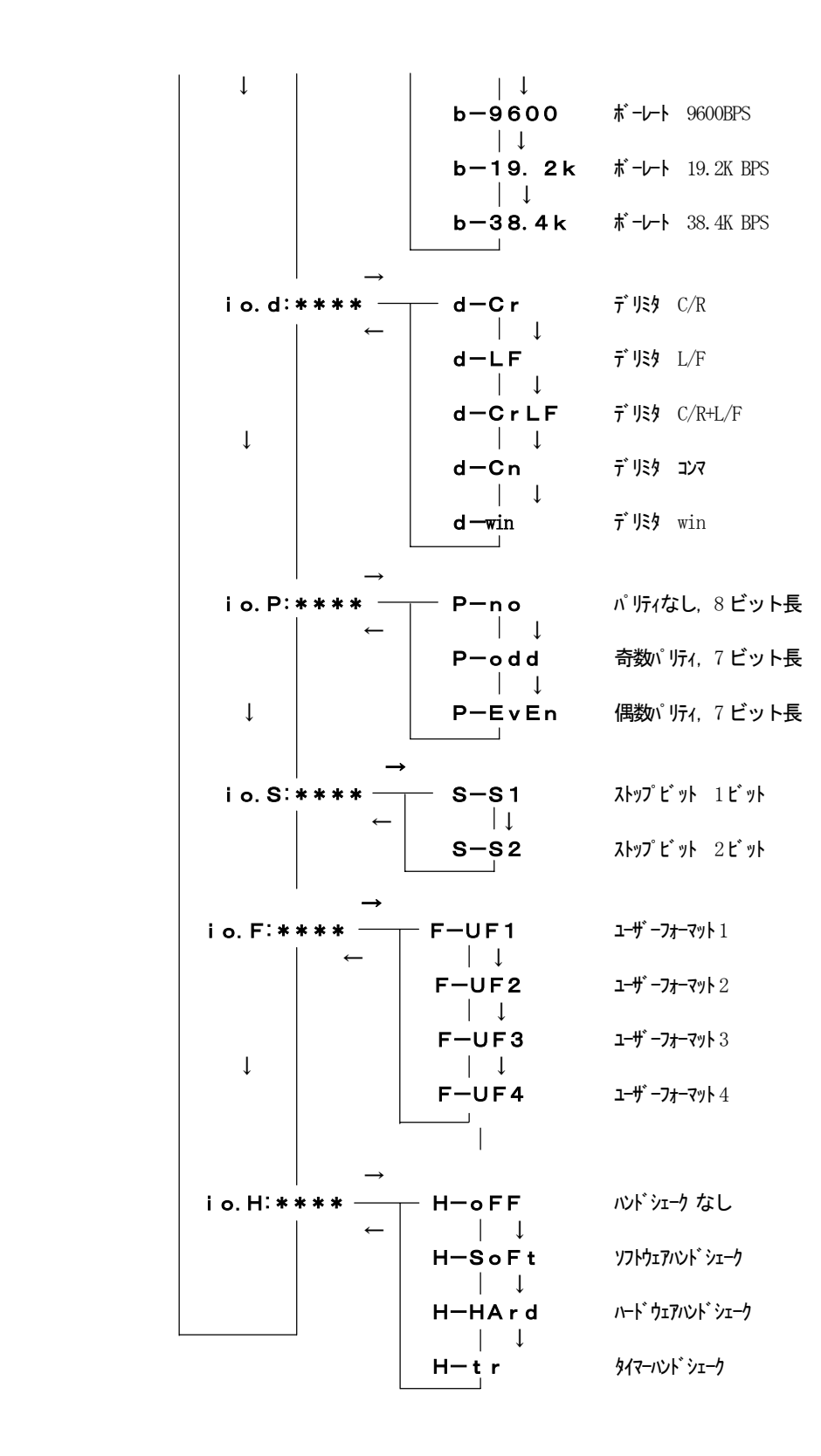

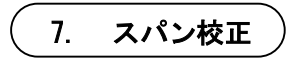

<span id="page-25-0"></span>電子天びんは地球の重力を利用して質量を測定します。重力加速度は場所によって少しずつ違うた め、据付時には必ずスパン校正が必要です。また、室温が大きく変わったとき、厳密な測定の前、及び 月1回程度行ってください。据付場所を移動した場合や物が皿に落下するなどショックが加わった場合 にもスパン校正を行ってください。

この天びんの感度の温度係数は、±2ppm/℃以内に調整されていますが測定値 100g に対して、読取 限度 0.1mg は 1ppm (0.1mg/100g=1×10<sup>-6</sup>) に相当しますので、わずかな温度変化があっても測定誤差 を生じることがります。このため、天びんを使用している部屋の温度が変化して再校正が必要になった ときなど、天びん自身が自動的にスパン校正をするようになっています。これを「自動スパン校正(PSC)」 と呼びます。(この機能が内蔵されているのはAWシリーズのみです。)

この機能により感度の安定度は温度変化の幅に関係なく、常に±2ppm/℃以内に保たれています。

また、これとは別に、操作者が随時スパン校正を行うこともでき、これを「手動校正」と呼びます。 手動校正には、内蔵分銅による校正(AW/AX シリーズのみ)と、外部分銅による校正モードがあります。 さらに、1 日のうちの3回まで時間を指定してその時間になると自動的にスパン校正を行うことも出来 ます。これを「タイマーCAL」と呼びます。 (AW シリーズのみに内蔵されています。)

7.1. 内蔵分銅によるスパン校正

(AW/AXシリーズのみ)

内蔵分銅によるスパン校正を以下の手順で行います。

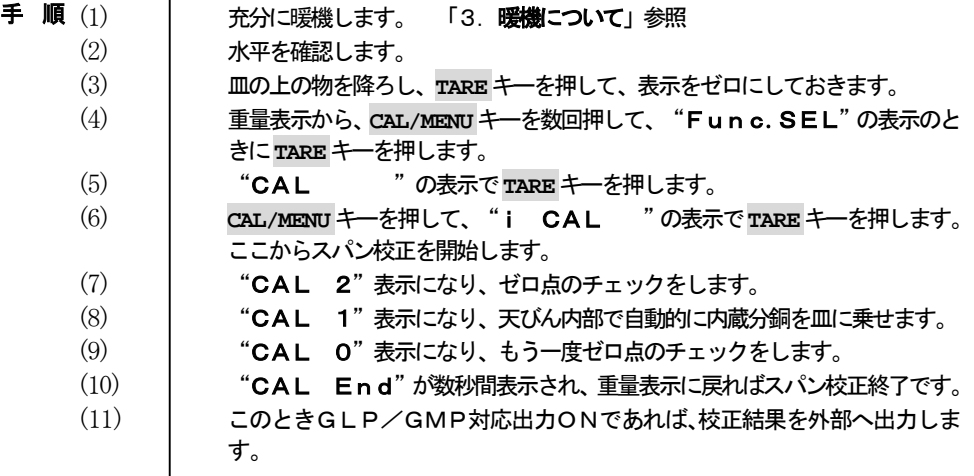

7.2. 外部分銅によるスパン校正

<span id="page-26-0"></span>外部分銅によるスパン校正を以下の手順で行います。

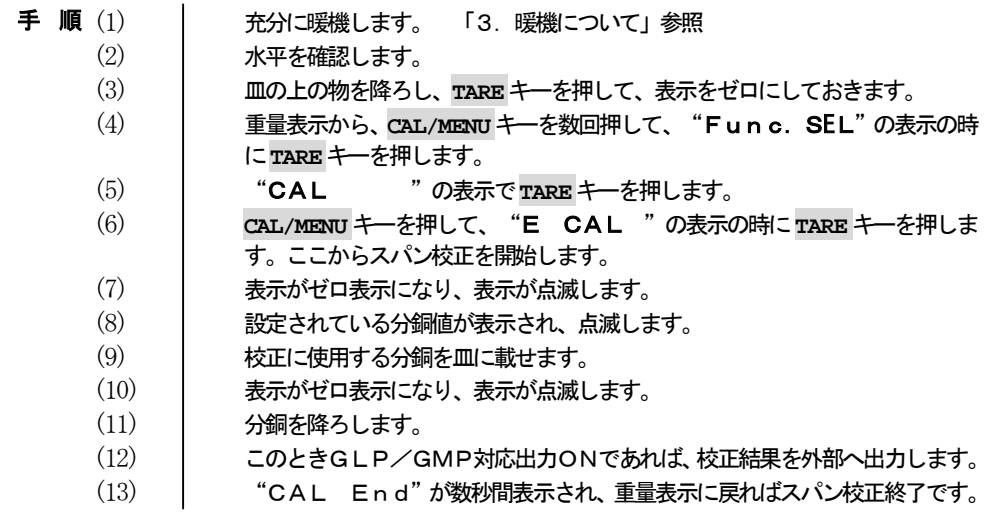

7.3. 内蔵分銅によるスパンチェック (AW/AXシリーズのみ)

内蔵分銅によるスパンチェックを以下の手順で行います。

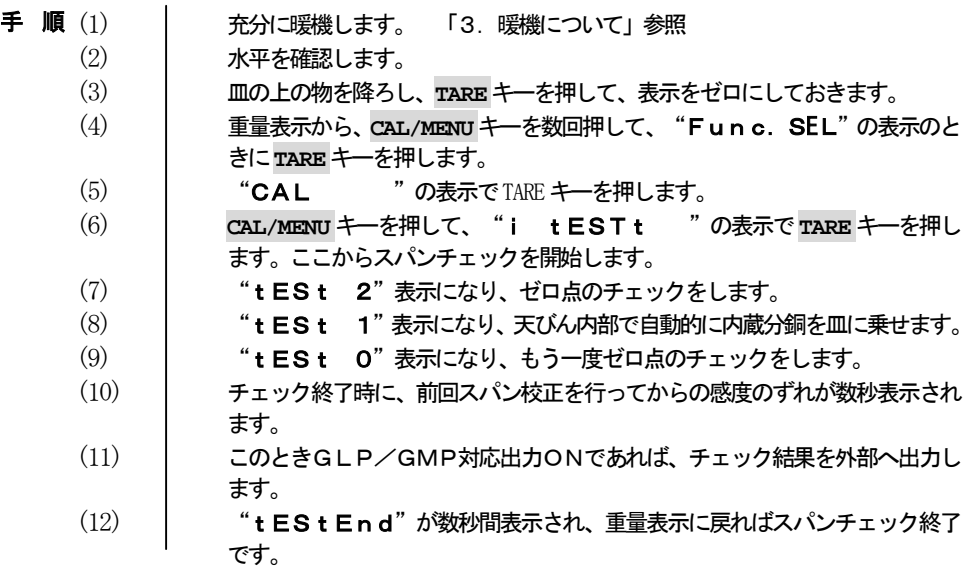

7.4. 外部分銅によるスパンチェック

<span id="page-27-0"></span>外部分銅によるスパンチェックを以下の手順で行います。

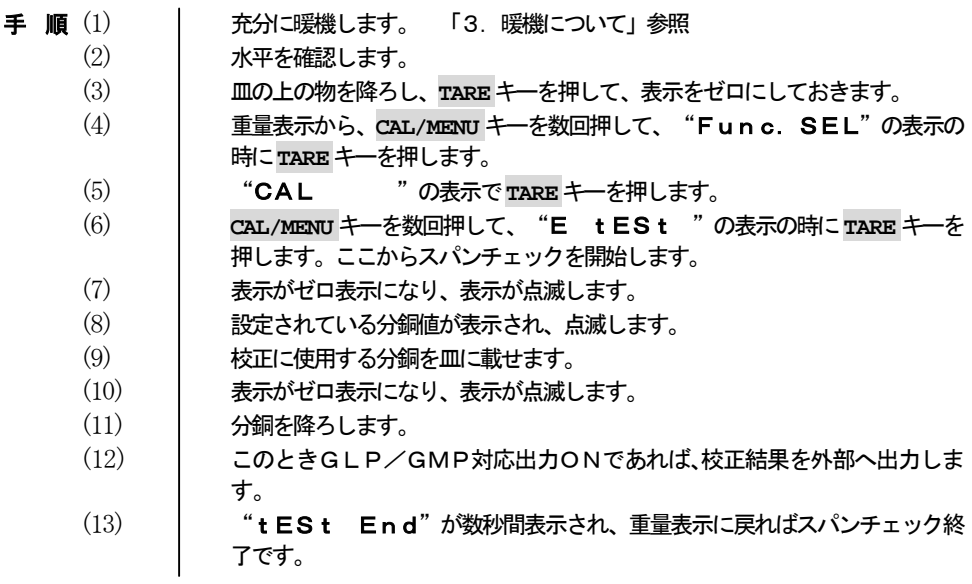

8. ゼロトラッキングの設定

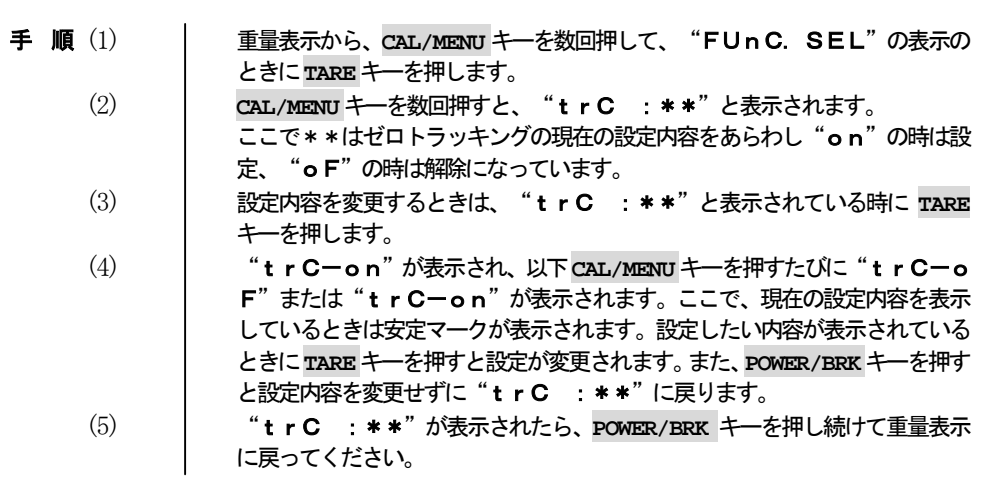

#### 9. 安定検出幅の設定

- <span id="page-28-0"></span>(1) 重量表示から、**CAL/MENU** キーを数回押して、"FUnC.SEL"の表示の ときに**TARE**キーを押します。 手 順 (1)
	- (2) **CAL/MENU** キーを数回押して、"bAnd :\*\*"の表示の時に **TARE** キーを押します。ここで\*\*は安定検出幅の現在の設定状態を示しています。
	- (3) "b-1"が表示され、以下 **CAL/MENU** キーを押すたびに、"b-1"、 "b-5"、"b-10"が表示されます。ここで、現在設定されている内容に は、その表示のときに、安定マークが点灯します。設定したい内容表示の時に **TARE**キーを押すと、設定が変更されます。
	- (4) また、**POWER/BRK**キーを押すと設定内容を変更せずに"bAnd :\*\*" 表示にもどります。

10. 計量単位の登録・解除・切り換え

表示単位の登録

(1) 重量表示から、**CAL/MENU** キーを数回押して、"FUnC.SEL"の表示の ときに**TARE**キーを押します。 (2) **CAL/MENU** キーを数回押して、"Unit.SEL"の表示で**TARE** キーを押 します。 (3) 登録できる単位が**CAL/MENU**キーを押す度に表示されます。また、現在登録さ れている単位には安定マークが表示されます。 (4) 登録したい単位が表示されているときに **TARE** キーを押すと、その単位が登録 されます。 (5) **POWER/BRK**キーを押し続けて、重量表示に戻ります。 上記の(1)~(3)の操作を行い、単位表示にします。現在登録してある単位表示 の時(安定マーク表示中)に**TARE**キーを押すと登録が解除されます。 重量表示中に **UNIT** キーを押す度に登録されている単位が切り換わります。た 表示単位の 解除 単位の

だし、%、PCS単位は登録していても基準値の設定をしていない場合には 数値の代わりに" --- "と表示されます。基準値の設定は「10.1 パーセント設定」または「10.2個数設定」を参照してください。 切り換え

10.1. パーセント設定

この天びんは、基準試料を100%に設定することにより、パーセント表示ができるようになってい ます。

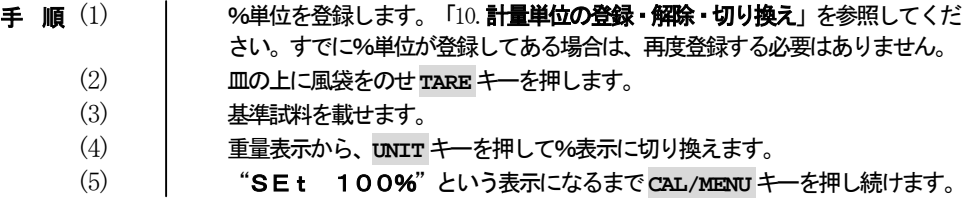

<span id="page-29-0"></span>(6) 安定マークが点灯したことを確認して、**TARE**キーを押します。 (7) %単位表示になります。

> 基準試料質量 (REF.) により最小表示値が以下のように変化します。 下記、基準試料質量は天びんの最小表示値を 1 カウントとした場合のカウント 値です。

> %換算不可能の場合は、"Err20"が数秒間表示され質量表示に戻ります。

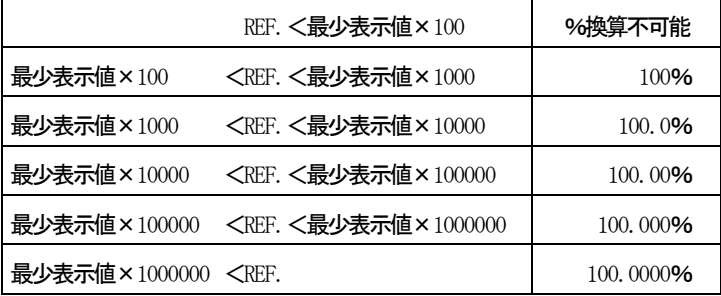

10.2. 個数設定

この天びんは、試料の単位質量を測定することにより個数表示(単位PCS)ができます。 単位質量を測定する基準個数は10個、20個、50個、100個です。基準個数が多いほど精度の高 い測定が可能です。最小単位値は"0.0100g"です。

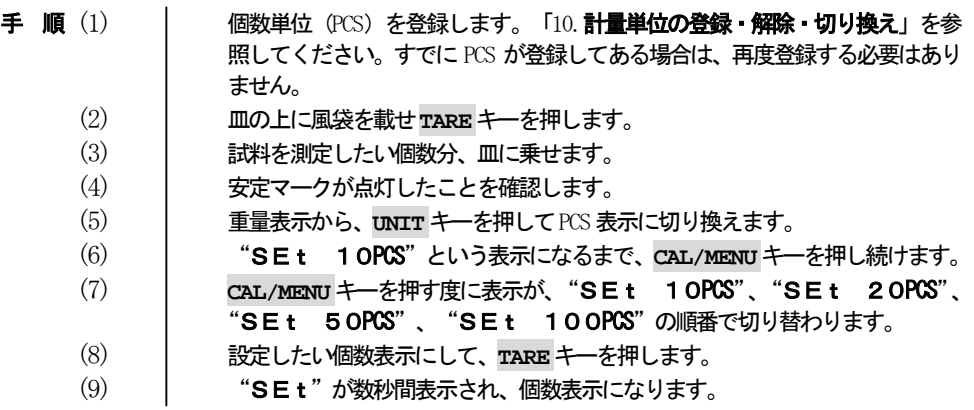

## 10.3. 固体比重測定

<span id="page-30-0"></span>固体比重測定は、試料(固体)の空中での重量値と既知比重の液中での重量値とを測定して、試料の比 重を計算するものです。固体比重の表示単位は",d"です。

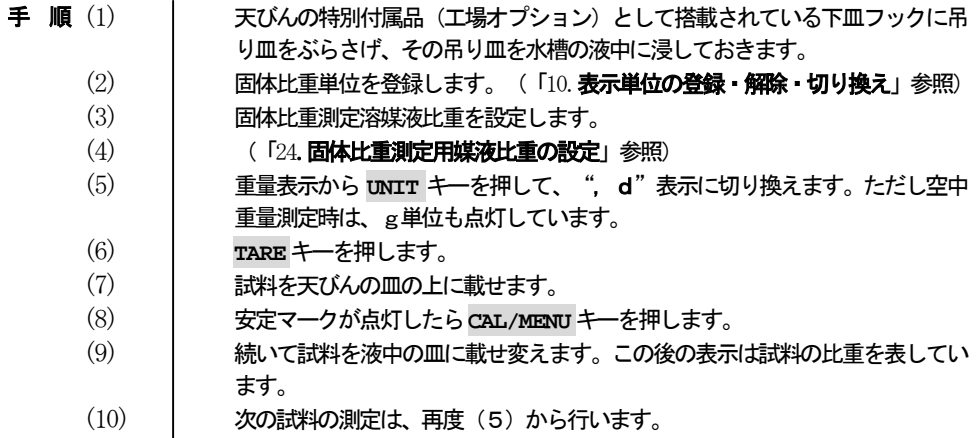

また、オプションの比重キットを使用することによって、さらに、簡単に比重測定を行うこ とが出来ます。

特別付属品の下皿フック(工場オプション)については別途ご相談ください。

# 10.4. 液体比重測定

液体比重測定は、既知の体積を持つ沈錘(固体)の重量を、空中と測定したい液中で測定し、それらの 値から液体の比重を計算するものです。液体比重の表示単位は"d"です。

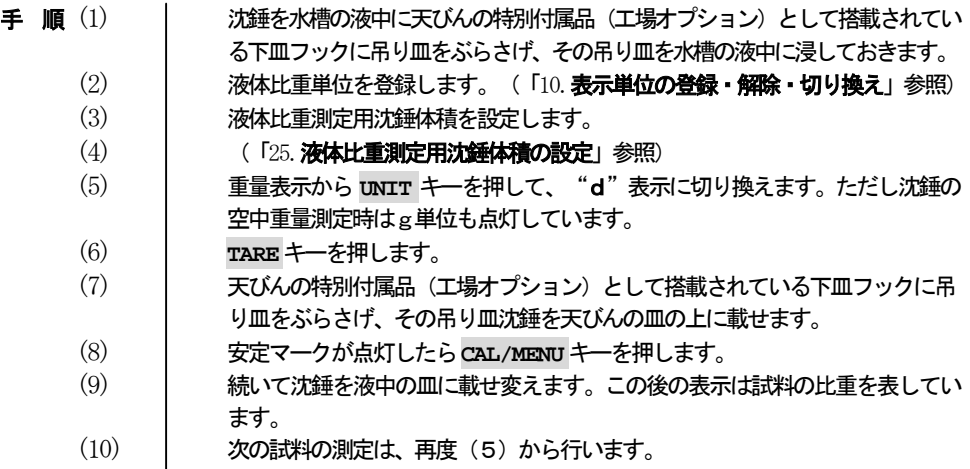

特別付属品の下皿フック (工場オプション) につきましては別途ご相談ください。

# 11. オートプリントの設定

<span id="page-31-0"></span>オートプリントを設定すると、試料を皿の上に載せて表示値が安定したときに、その値を天びんのDATA I/O および RS232C コネクタから出力します。以後試料を載せ変えても表示値が安定するたびに出力し ます。天びんのg表示で表示がゼロ±5\*カウント以内のときに、天びんのg表示で10\*カウント分以 上のものをのせて、表示が安定すると同時に自動的に印字します。この試料を降ろして、一旦表示がゼ ロ±3カウントに収まってから、次の試料を載せます。

\*最小表示桁に関係なく1カウントは0.1mgに相当します。

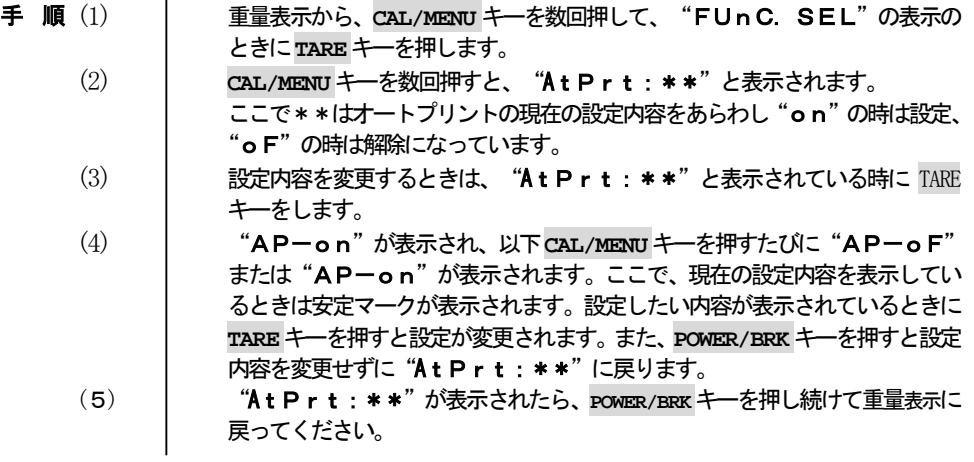

12. アナログ表示の設定

現在の重量の最大ひょう量に対する割合をバーグラフで表示する機能があります。また、この機能は設 定により表示/非表示を選択することができます。

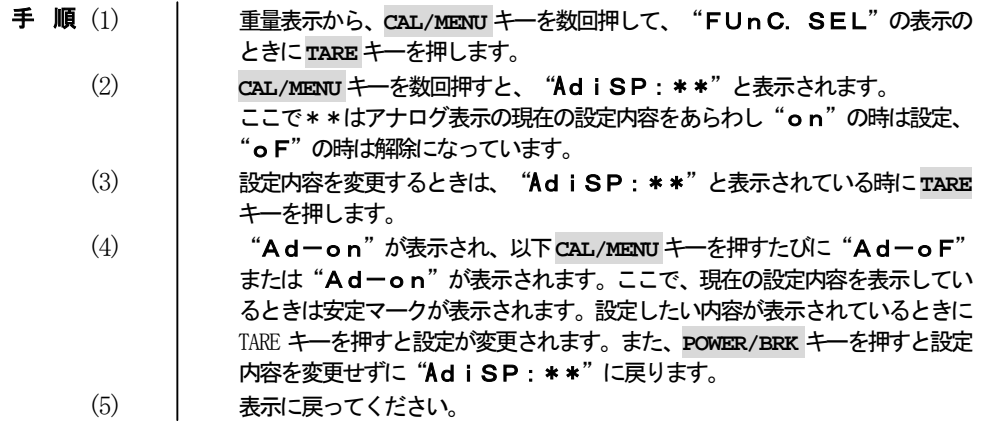

## 13. 積込測定の設定

<span id="page-32-0"></span>積込測定を設定すると、プリンタを接続している場合は"‐‐‐ADDON MODE‐‐‐"と印字 し、天びんの表示がゼロ±5\*カウント以内のときに10\*カウント分以上の質量のものを皿の上に載せ て表示値が安定したときに、その値を天びんのDATA I/O およびRS232Cコネクタから出力し、その後、 風袋引きを自動で行います。以後試料を載せ変えても表示値が安定するたびに出力し、風袋引きを行い ます。また、以下のメニューか**POWER/BRK** を押すことによって、積込測定を解除出来ます。解除した 時に、その時点までの測定を行った試料の合計値が表示されます。 プリンタを接続している場合は "T OTAL="の出力とともに合計値が出力されます。

(1) 重量表示から、**CAL/MENU** キーを数回押して、"FUnC.SEL"の表示の ときに**TARE**キーを押します。 (2) **CAL/MENU**キーを数回押すと、"Addon:\*\*"と表示されます。 ここで\*\*はオートプリントの現在の設定内容をあらわし"on"の時は設定、 "oF"の時は解除になっています。 (3) 設定内容を変更するときは、"Addon:\*\*"と表示されている時に**TARE** キーを押します。 (4) "Adon-on"が表示され、以下**CAL/MENU**キーを押すたびに"Adon -oF"または"Addon-on"が表示されます。ここで、現在の設定内 容を表示しているときは安定マークが表示されます。設定したい内容が表示さ れているときに **TARE** キーを押すと設定が変更されます。また、**POWER/BRK** キーを押すと設定内容を変更せずに"Addon:\*\*"に戻ります。 (5) "Addon:\*\*"が表示されたら、**POWER/BRK** キーを押し続けて重量表 示に戻ってください。 手 順 (1)

\*最小表示桁に関係なく1カウントは0.1mgに相当します。

#### 14. 正味総量測定の設定

正味総量測定を設定すると、プリンタを接続している場合"‐‐‐MEMORY MODE‐‐‐"と 印字し、試料を皿の上に載せて、**PRINT** キーを押すたびに、その値を天びんのDATA I/O およびRS232C コネクタから出力し、その後、風袋引きを自動で行います。以後試料を載せ変えても**PRINT**キーを押す たびに出力し、風袋引きを行います。また、以下のメニューか**POWER/BRK** キーを押すことによって、 正味総量測定を解除出来ます。解除した時に、その時点までの測定を行った試料の合計値が表示されま す。プリンタを接続している場合は "TOTAL="の出力とともに合計値が出力されます。

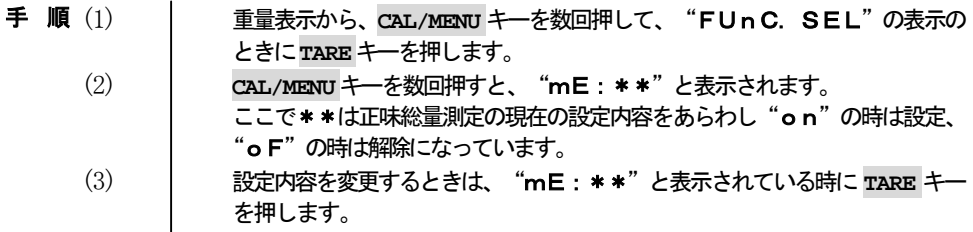

<span id="page-33-0"></span>(4) "m-on"が表示され、以下**CAL/MENU**キーを押すたびに"m-oF"また は "m-on"が表示されます。ここで、現在の設定内容を表示しているとき は安定マークが表示されます。設定したい内容が表示されているときに **TARE** キーを押すと設定が変更されます。また、**POWER/BRK** キーを押すと設定内容 を変更せずに "mE: \*\*"に戻ります。 (5) "mE:\*\*"が表示されたら、**POWER/BRK**キーを押し続けて重量表示に戻っ てください。

15. ワンタッチスパン校正

「7. スパン校正」で示した4種類の中から (AYシリーズは2種類) 通常実行したいスパン校正方法を 設定し記憶しておくことにより、その設定された校正を簡単に実行することが出来ます。その設定され た校正をワンタッチスパン校正と呼びます。

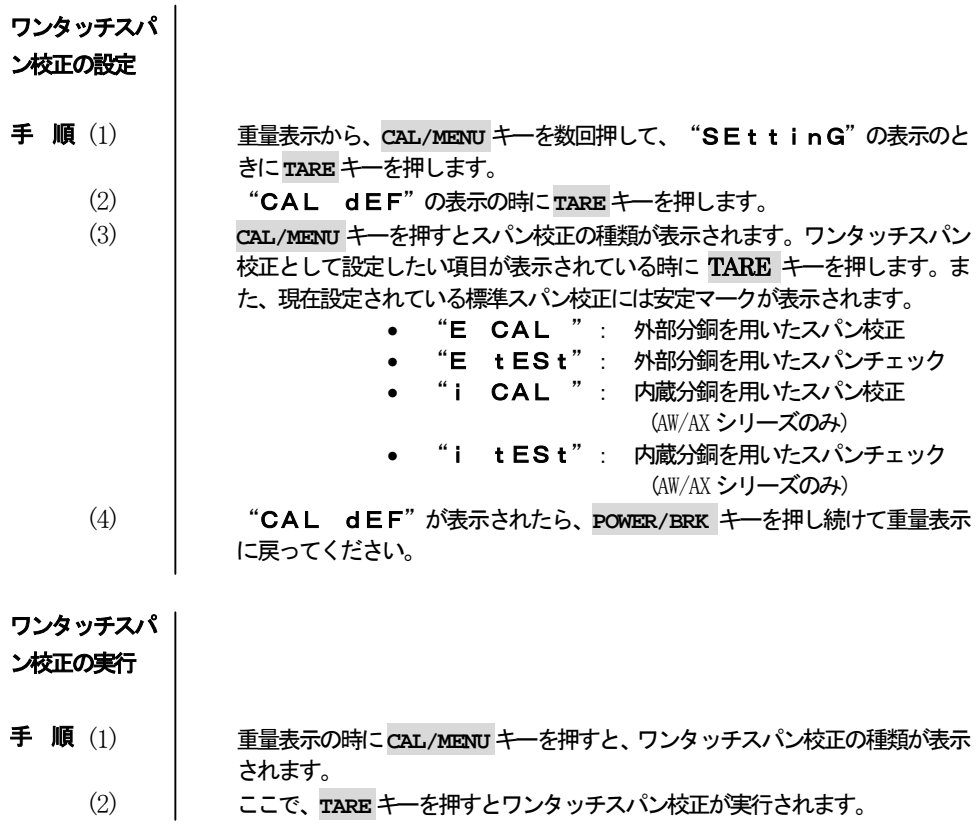

#### 16. スパン校正用外部分銅値の設定

<span id="page-34-0"></span>手 順 (1)

(1) 重量表示から、**CAL/MENU** キーを数回押して、"SEttinG"の表示のと きに**TARE**キーを押します。

- (2) **CAL/MENU**キーを数回押して、"CAL SEt"と表示されている時にTARE キーを押します。このとき表示部内の上段に **MENU** マークと#マークが表示さ れ数値入力状態になっていることを示しています。また、機種により 50.0000、100.0000、200.0000、300.0000 と表示され、左端の数字 が点滅します。
- (3) 点滅している桁はこれから変更する数値になります。数値は **UNIT** キーを押す たびに、1→2→・・・→8→9→1→・・・と変わります。その桁の数値を 確定するためには**PRINT**キーを押します。このとき以前設定した桁は確定して 1つ右の桁の数値が点滅します。表示されている数値をスパン校正用外部分銅 値として確定する時は**TARE**キーを押します。また、**POWER/BRK**キーを押すと 値を変更しないで" CAL SEt "に戻ります。

(4) " CAL SEt "が表示されたら、**POWER/BRK**キーを押し続けて重量表示 に戻ってください。

#### 17. 内蔵分銅校正用外部分銅値の設定

(AW/AXシリーズのみ)

手 順 (1)

きに**TARE**キーを押します。 (2) **CAL/MENU**キーを数回押して、"PCAL.SEt"と表示されている時に**TARE** キーを押します。このとき表示部内の上段に **MENU** マークと#マークが表示さ

(1) 重量表示から、**CAL/MENU** キーを数回押して、"SEttinG"の表示のと

- れ数値入力状態になっていることを示しています。また、機種により 50.0000、100.0000、200.0000、300.0000 と表示され、左端の数字 が点滅します。
- (3) 点滅している桁はこれから変更する数値になります。数値は **UNIT** キーを押す たびに、1→2→・・・→8→9→1→・・・と変わります。その桁の数値を 確定するためには**PRINT**キーを押します。このとき以前設定した桁は確定して 1つ右の桁の数値が点滅します。表示されている数値を内蔵分銅校正用外部分 銅値として確定する時はTAREキーを押します。また、**POWER/BRK**キーを押す と値を変更しないで
- (4) | " PCAL. SEt "に戻ります。
- (5) " PCAL.SEt "が表示されたら、**POWER/BRK**キーを押し続けて重量表 示に戻ってください。

#### 18. 内蔵分銅の校正

(AW/AXシリーズのみ)

<span id="page-35-0"></span>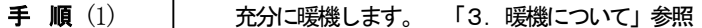

- (2) 水平を確認します。
	- (3) 皿の上の物を降ろし、**TARE**キーを押して、表示をゼロにしておきます。
	- (4) 重量表示から、**CAL/MENU** キーを数回押して、"SEttinG"の表示の時 に**TARE**キーを押します。
	- (5) **CAL/MENU** キーを数回押して、"PcAL "の表示で**TARE** キーを押し ます。ここから内蔵分銅の校正を開始します。
	- (6) "PCAL"の表示になり、ゼロ点のチェックをします。
	- (7) "xxx.xxxx"と表示されたときに、表示にしたがって内蔵分銅校正用 分銅を皿に載せてください。
	- (8) "0.0000"と表示されたときに、内蔵分銅校正用分銅を皿から降ろしま す。
	- $(9)$  | "PCAL 1"表示になり、天びん内部で自動的に内蔵分銅を皿に乗せます。
	- (10) "PCAL 0"表示になり、もう一度ゼロ点のチェックをします。
	- (11) 内蔵分銅によるスパン校正が実行され、重量表示に戻れば終了です。

### 19. 天びんIDナンバーの設定

手 順 (1)

- (1) 重量表示から、**CAL/MENU** キーを数回押して、"SEttinG"の表示のと きに**TARE**キーを押します。 (2) **CAL/MENU**キーを数回押して、"id:\*\*\*\*"と表示されている時に**TARE** キーを押します。このとき表示部内の上段に **MENU** マークと#マークが表示さ れ数値入力状態になっていることを示しています。また、"id:\*\*\*\*"
- と表示され左端の4桁目が点滅しています。 (3) 点滅している桁はこれから変更する数値になります。数値は **UNIT** キーを押す たびに、1→2→・・・→8→9→1→・・・と変わります。その桁の数値を 確定するためには**PRINT**キーを押します。このとき以前設定した桁は確定して 1つ右の桁の数値が点滅します。表示されている数値を内蔵分銅校正用外部分 銅値として確定する時は**TARE**キーを押します。また、**POWER/BRK**キーを押す と値を変更しないで" id:\*\*\*\* "に戻ります。
- (4) " id:\*\*\*\* "が表示されたら、**POWER/BRK**キーを押し続けて重量表示 に戻ってください。

#### 20. GLP・GMP対応出力の設定

手 順 (1)

きに**TARE**キーを押します。 (2) **CAL/MENU**キーを数回押すと、"GLP :\*\*"と表示されます。 ここで\*\*はGLP·GMP対応出力の現在の設定内容をあらわし"on"の 時は設定、"oF"の時は解除になっています。

(1) 重量表示から、**CAL/MENU** キーを数回押して、"SEttinG"の表示のと

(3) 設定内容を変更するときは、"GLP :\*\*"と表示されている時に **TARE** キーを押します。

<span id="page-36-0"></span>(4) "GLP-on"が表示され、以下**CAL/MENU**キーを押すたびに"GLP-o F" または "GLP-on" が表示されます。ここで、現在の設定内容を表示 しているときは安定マークが表示されます。設定したい内容が表示されている ときに**TARE**キーを押すと設定が変更されます。また、**POWER/BRK**キーを押す と設定内容を変更せずに"GLP : \*\*"に戻ります。 (5) "GLP :\*\*"が表示されたら、**POWER/BRK** キーを押し続けて重量表示

に戻ってください。

21. 自動スパン校正の設定

(AWシリーズのみ)

メニュー選択で、ACAL-onが選択されているときは、測定モード中に、次のいずれかの条件を満 たせば自動スパン校正が行われます。

① 周囲温度が変化したとき

② 前回のスパン校正から約4時間が経過したとき

③ 暖気状態中に上記①、②の条件を満たしており、その後測定モードになったとき

また、測定中に上記条件が満たされた場合にスパン校正が始まる約2分前から、分銅マークが点滅し、 スパン校正が始まることを知らせます。

予告点滅表示中に POWER/BRK キーを押すことによって、スパン校正の開始をパスすることも出来ま す。

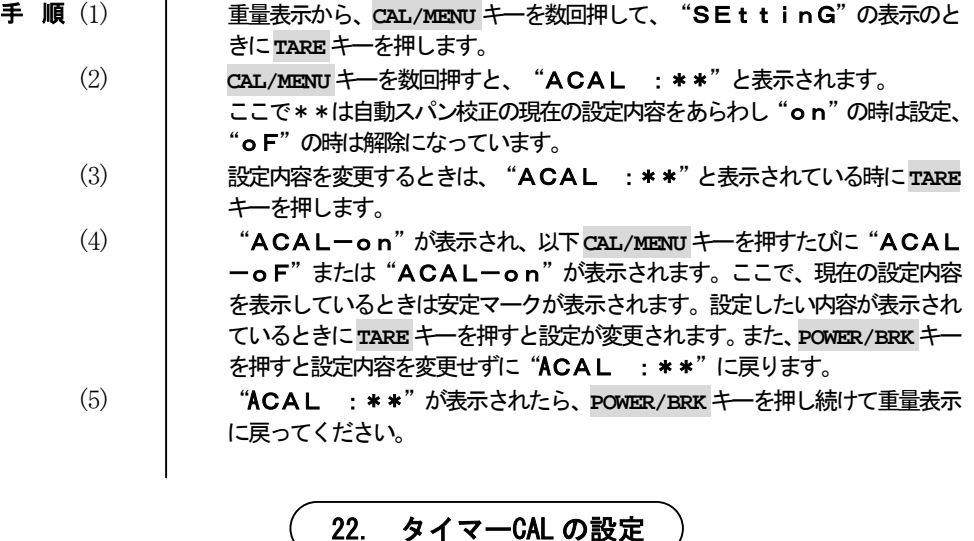

(AWシリーズのみ)

メニュー選択で、tCAL-onが選択されているときは、測定モード中に、tCALt1~tCALt3 において設定された時刻になると自動的にスパン校正が行われます。

また、測定中に上記条件が満たされた場合にスパン校正が始まる約2分前から、分銅マークが点滅し、 スパン校正が始まることを知らせます。

予告点滅表示中に**POWER/BRK**キーを押すことによって、スパン校正の開始をパスすることも出来ま す。

<span id="page-37-0"></span>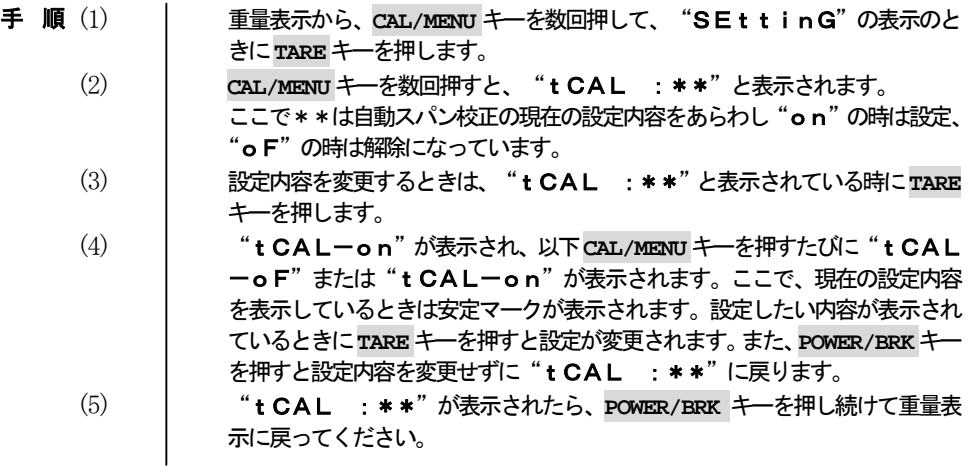

#### 23. タイマーCAL 開始時刻の設定

(AWシリーズのみ)

メニュー選択でtCAL-onが選択されているときは、設定した時刻になると自動的にスパン校正を 行います。

スパン校正を自動的に開始する時刻を最大3種類まで設定することができます。

開始時刻は24時間制の時間と分で指定し、全桁が"\_"の時は設定していないことを表します。

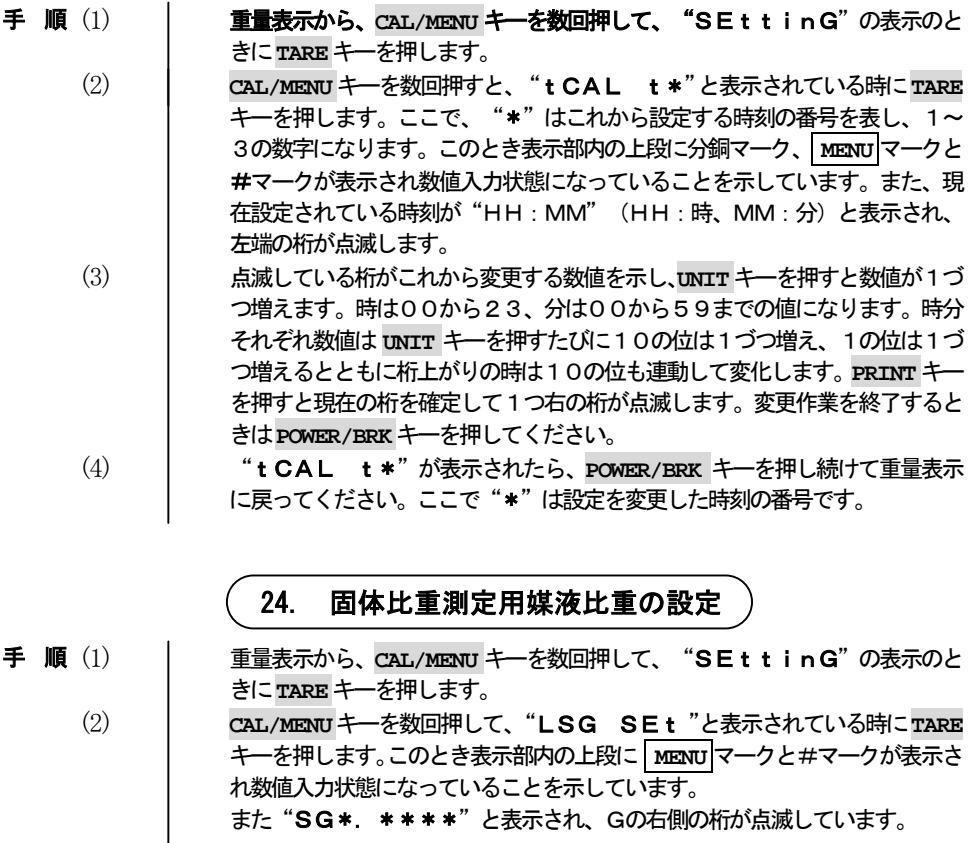

<span id="page-38-0"></span>(3) 点滅している桁はこれから変更する数値になります。数値は **UNIT** キーを押す たびに、0→1→・・・→8→9→0→・・・と変わります。その桁の数値を 確定するためには**PRINT**キーを押します。このとき以前設定した桁は確定して 1つ右の桁の数値が点滅します。表示されている数値を固体比重測定用媒液比 重として確定する時は**TARE**キーを押します。 また、**POWER/BRK**キーを押すと値を変更しないで" LSG SEt "に戻り ます。

(4) " LSG SEt "が表示されたら、**POWER/BRK**キーを押し続けて重量表示 に戻ってください。

#### 25. 液体比重測定用沈錘体積の設定

手 順 (1)

(1) 重量表示から、**CAL/MENU** キーを数回押して、"SEttinG"の表示のと きに**TARE**キーを押します。 (2) CAL/MENUキーを数回押して、"Sv SEt "と表示されている時に**TARE**

キーを押します。このとき表示部内の上段に **MENU** マークと#マークが表示さ れ数値入力状態になっていることを示しています。

また"\_\_\*.\*\*\*\*"と表示され、一番左の桁が点滅しています。

(3) 点滅している桁はこれから変更する数値になります。数値は **UNIT** キーを押す たびに、0→1→・・・→8→9→0→・・・と変わります。その桁の数値を 確定するためには**PRINT**キーを押します。このとき以前設定した桁は確定して 1つ右の桁の数値が点滅します。表示されている数値を液体比重測定用沈錘体 積として確定する時は**TARE**キーを押します。

また、POWER/BRK キーを押すと値を変更しないで"Sv SEt "に戻り ます。

(4) " Sv SEt "が表示されたら、**POWER/BRK**キーを押し続けて重量表示 に戻ってください。

26. 日付設定

(AW/AXシリーズのみ)

手 順 (1)

(1) 重量表示から、**CAL/MENU** キーを数回押して、"SEttinG"の表示のと きに**TARE**キーを押します。

(2) CAL/MENUキーを数回押すと、"d-MM.DD"と表示されます。 ここでMM. DDは現在の設定されている日付 (MM:月、DD:日)になっ ています。

(3) 日付を変更するときは、" d-MM.DD"と表示されている時に**TARE**キー を押します。このとき表示部内の上段に **MENU** マークと#マークが表示され数 値入力状態になっていることを示しています。また、現在設定されている日付 が"YY.MM.DD"(YY:年、MM:月、DD:日)と表示され、左端 の桁が点滅します。

(4) 点滅している桁がこれから変更する数値を示し、**UNIT**キーを押すと数値が1づ つ増えます。年は00から99、月は01から12、日は01から31までの 値になります。年月日それぞれ数値は **UNIT** キーを押すたびに10の位は1づ つ増え、1の位は1づつ増えるとともに桁上がりの時は10の位も連動して変 化します。**PRINT**キーを押すと現在の桁を確定して1つ右の桁が点滅します。 変更作業を終了するときは**POWER/BRK**キーを押してください。

<span id="page-39-0"></span>(5) " d-MM.DD"が表示されたら、**POWER/BRK** キーを押し続けて重量表示 に戻ってください。

27. 時刻設定

(AW/AXシリーズのみ)

時刻設定は±30秒調整と時刻を最初から入力する方法があります。これらは時刻の修正範囲に応じて 選択してください。

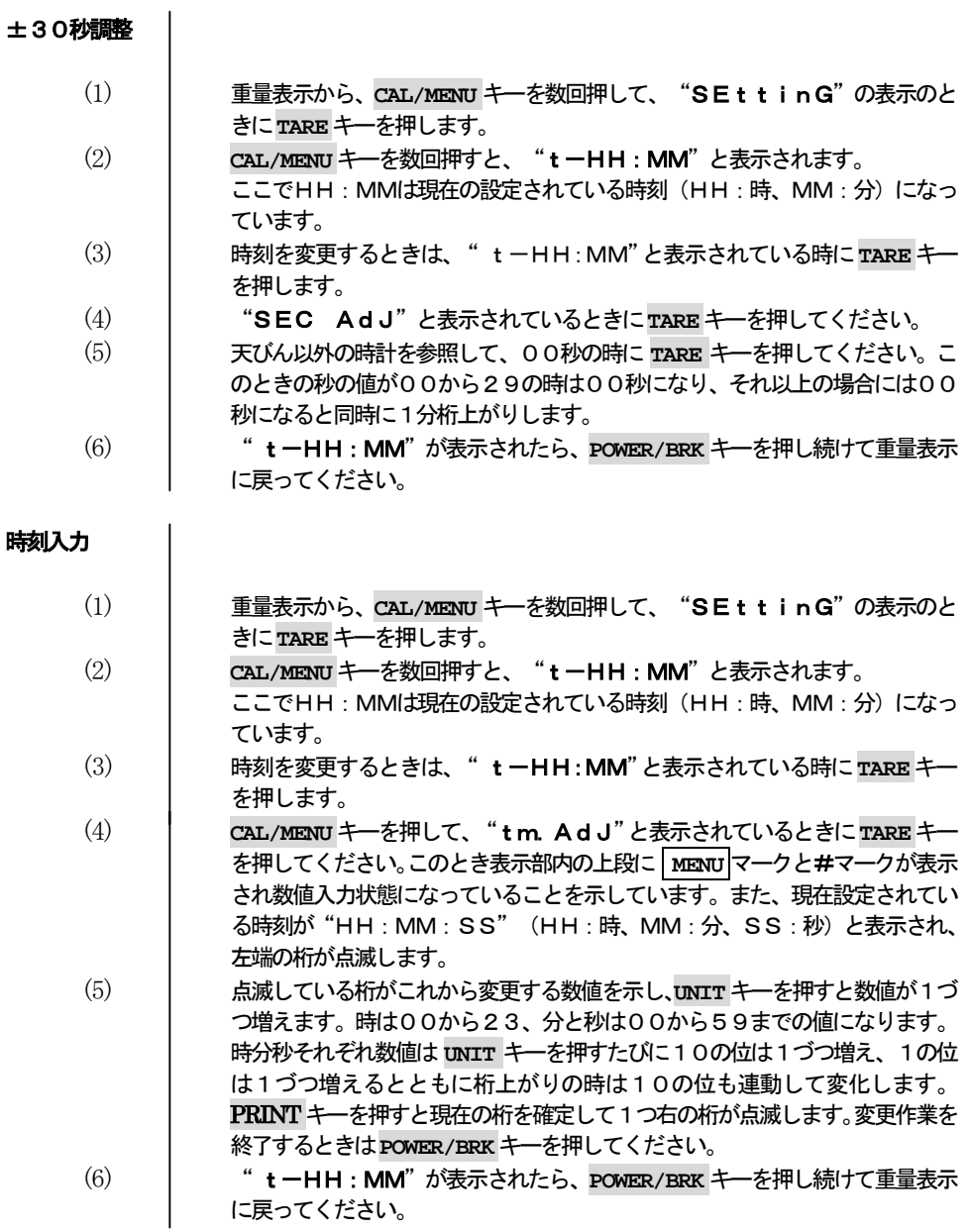

28. 日付・時刻印字設定

(AW/AXシリーズのみ)

<span id="page-40-0"></span>スパン校正の記録に天びん内蔵時計の日付・時刻を印字するかどうかを設定します。プリンタ内蔵時計 の日時を印字したい場合は"Prtdt:oF"に設定してください。

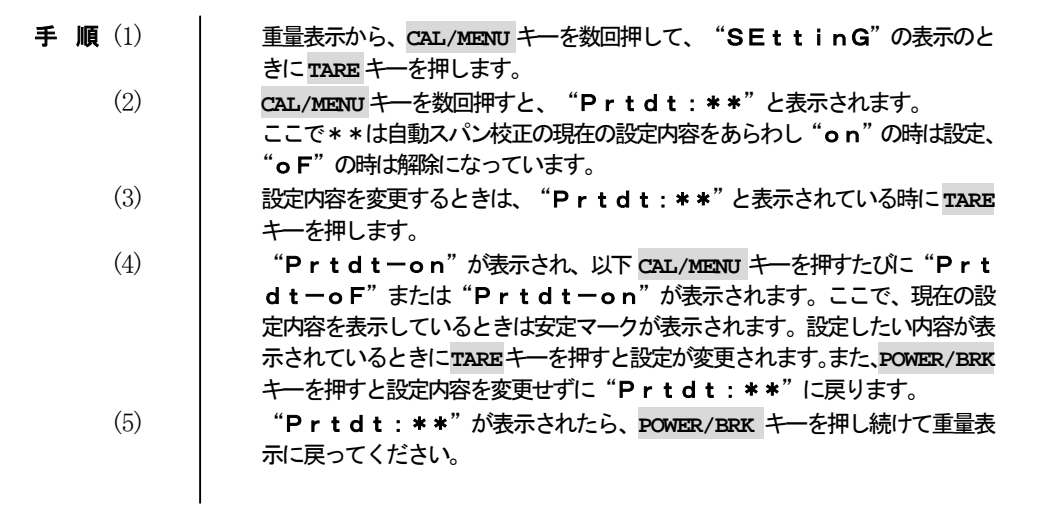

29. 性能点検

 性能点検は、室温25℃前後で温度変化の少ないところで行なってください。 これらの性能点検は、天びんが正常かどうかの判断の目安とお考えください。

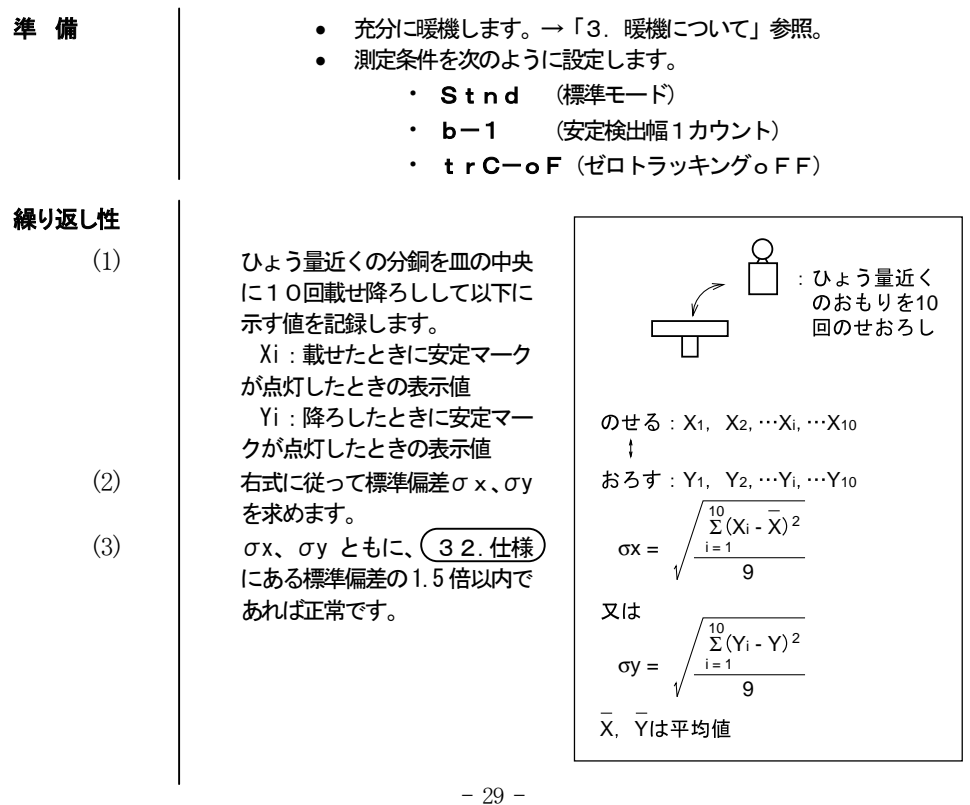

<span id="page-41-0"></span>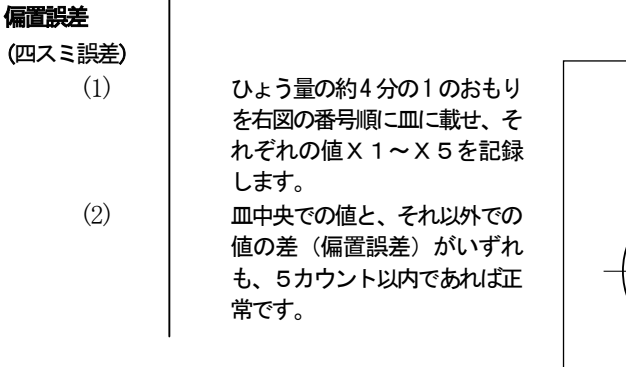

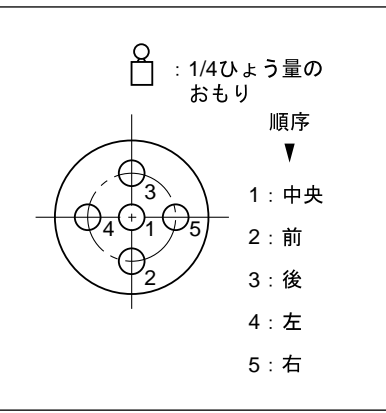

30. 手入れ

汚れた時

- ・ 汚れたときは、中性洗剤を軽く含ませた柔らかい布で拭き取ってくださ い。
- ・ 有機溶剤や化学ぞうきんは塗装や表示パネルを傷めますので使用しないで ください。
- ・ 皿は丸洗いできます。充分乾かしてから天びんに取付けてください。

# 31. 故障?

<span id="page-42-0"></span>対策のところにSが記されている場合は、取扱店または、当社サービス部門(「アフターサービス について」を参照)にご連絡ください。

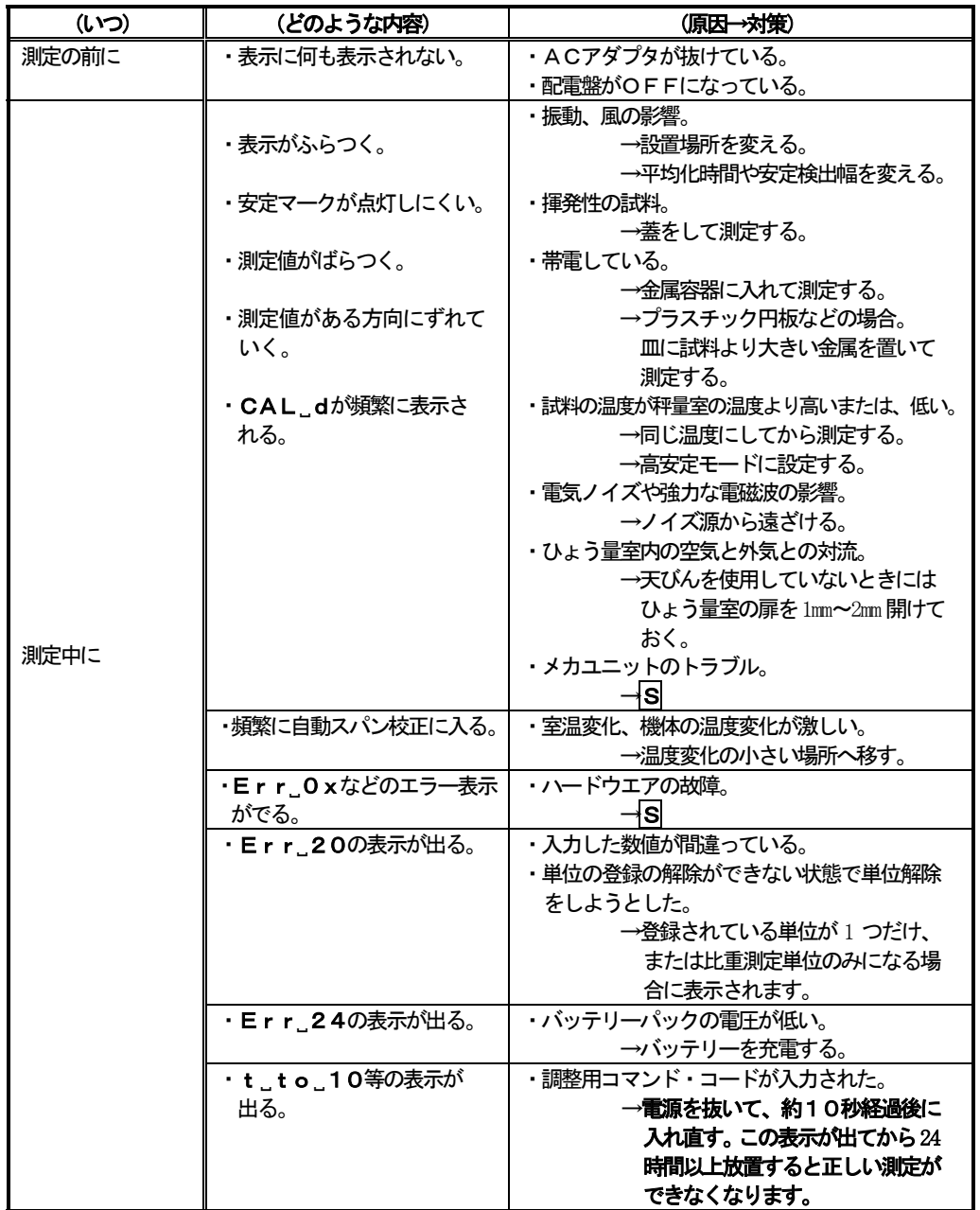

<span id="page-43-0"></span>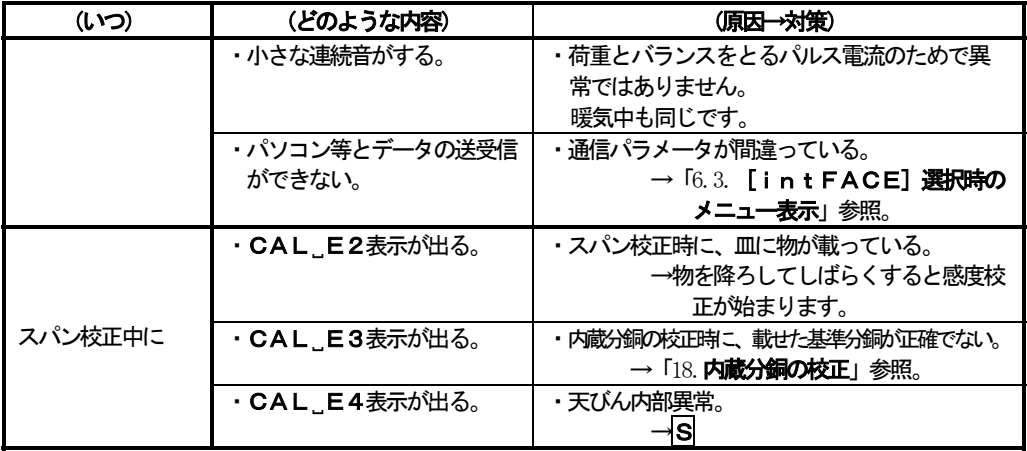

# 31.1 エラー表示

**S**マークのものは、サービス等に連絡してください。

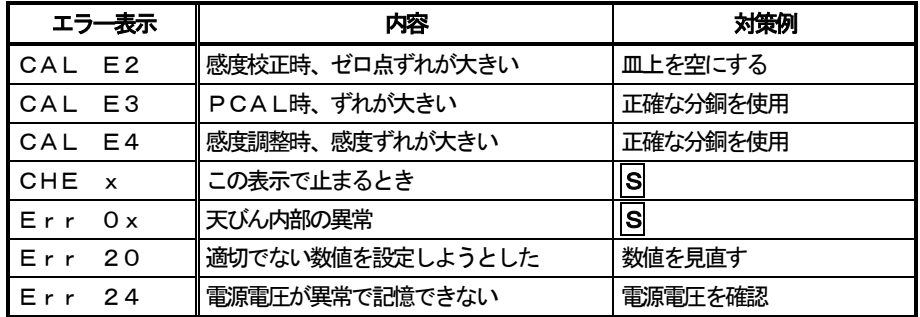

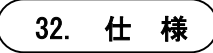

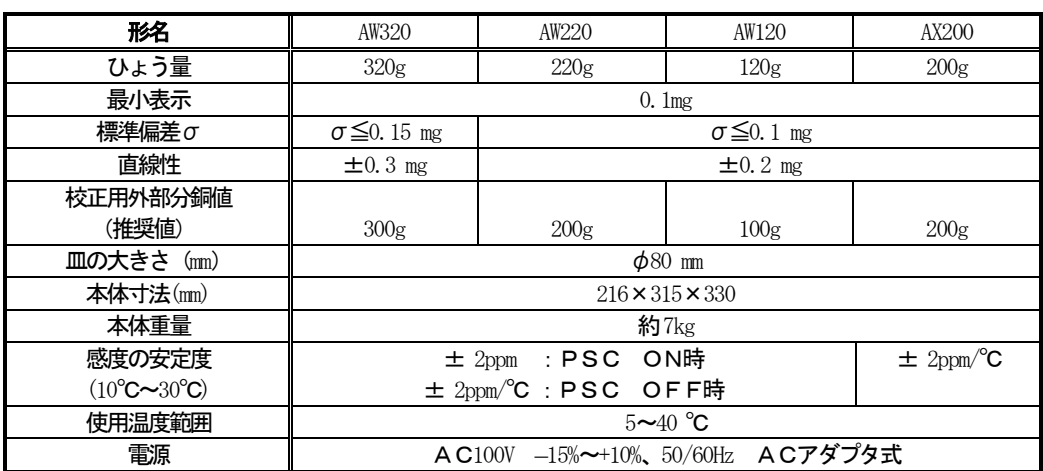

<span id="page-44-0"></span>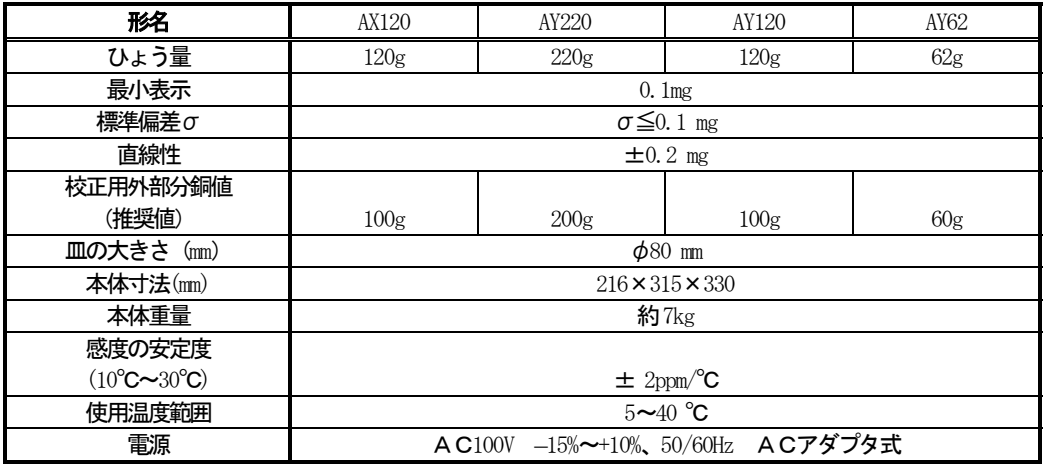

# 33. 部品リスト

# 特別付属品(オプション)

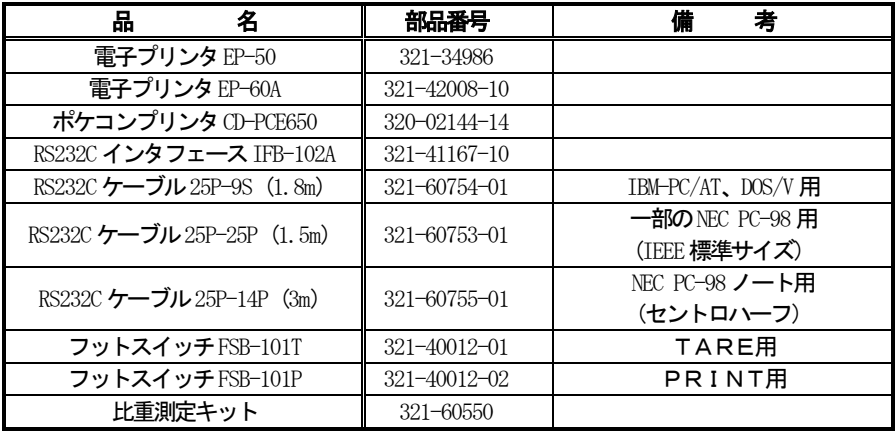

#### 保守部品

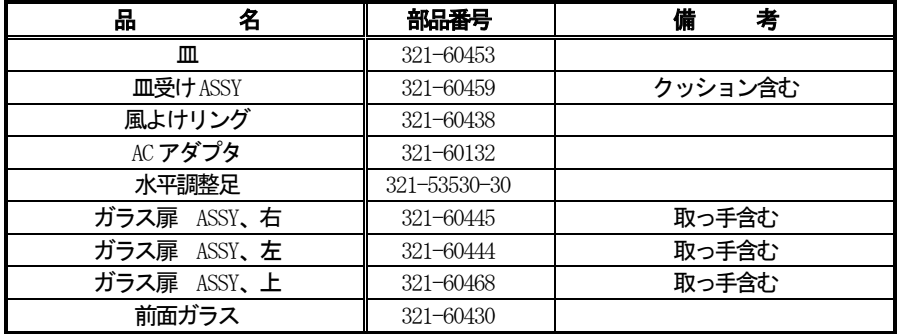

# 34. 周辺機器を使って

<span id="page-45-0"></span>島津電子天びんと電子プリンタなどの周辺機器(オプション)とを組み合わせてお使いになりますと、 さらに効率良く、便利にお使いいただけます。

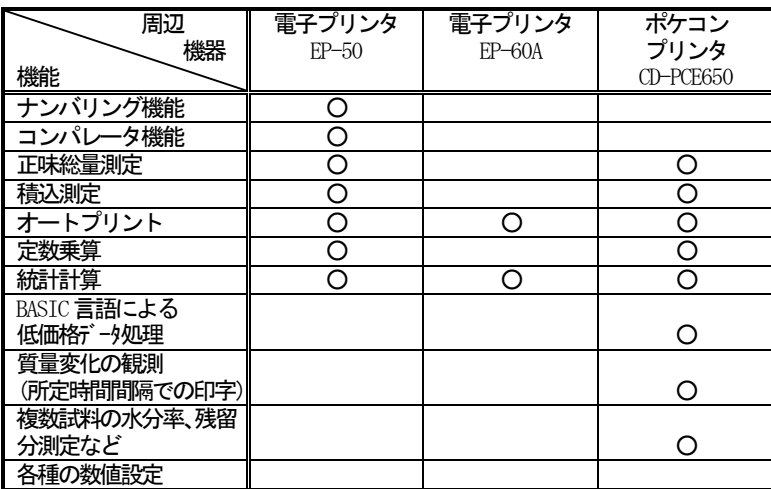

- AW/AX/AYシリーズは、標準でRS232Cインタフェースを内蔵しておりますので、パソコン等の外部 機器とも簡単に接続し、上記機能以外の機能も可能です。ただし、RS232C インターフェースを使 用する場合、機能の内容によっては、電子プリンタと併用できない場合があります。
- 上記機能のなかには、天びん本体で設定できるものも含まれます。

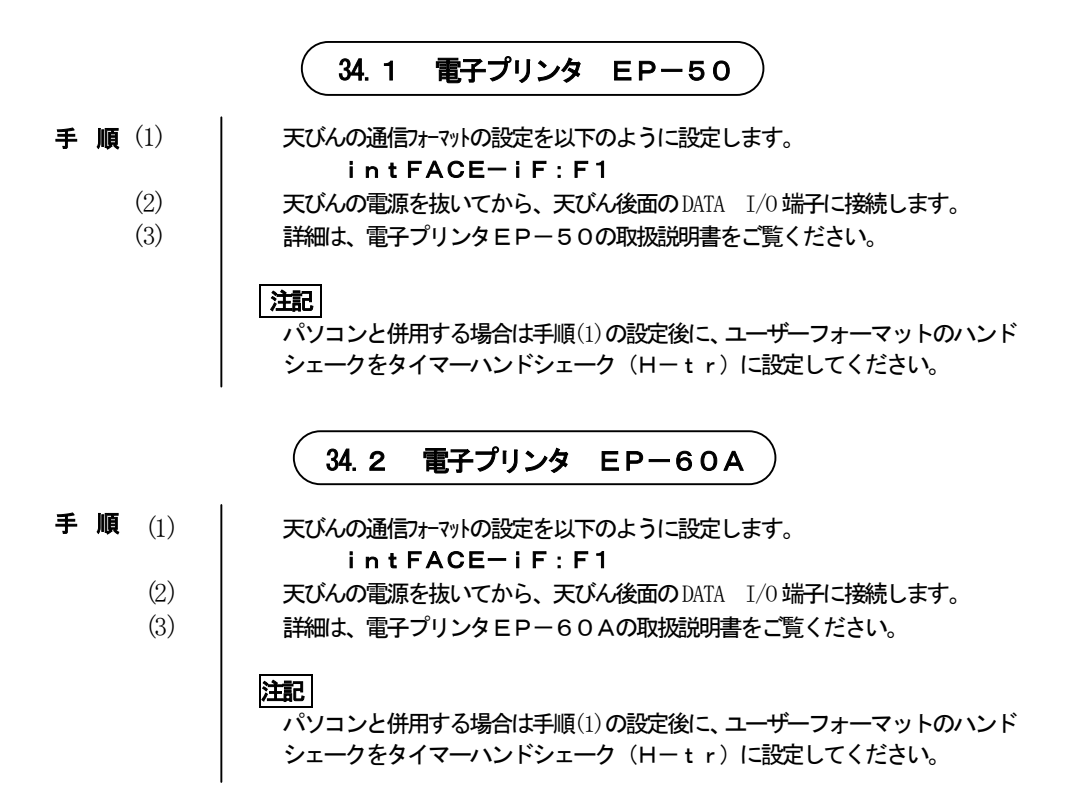

<span id="page-46-0"></span>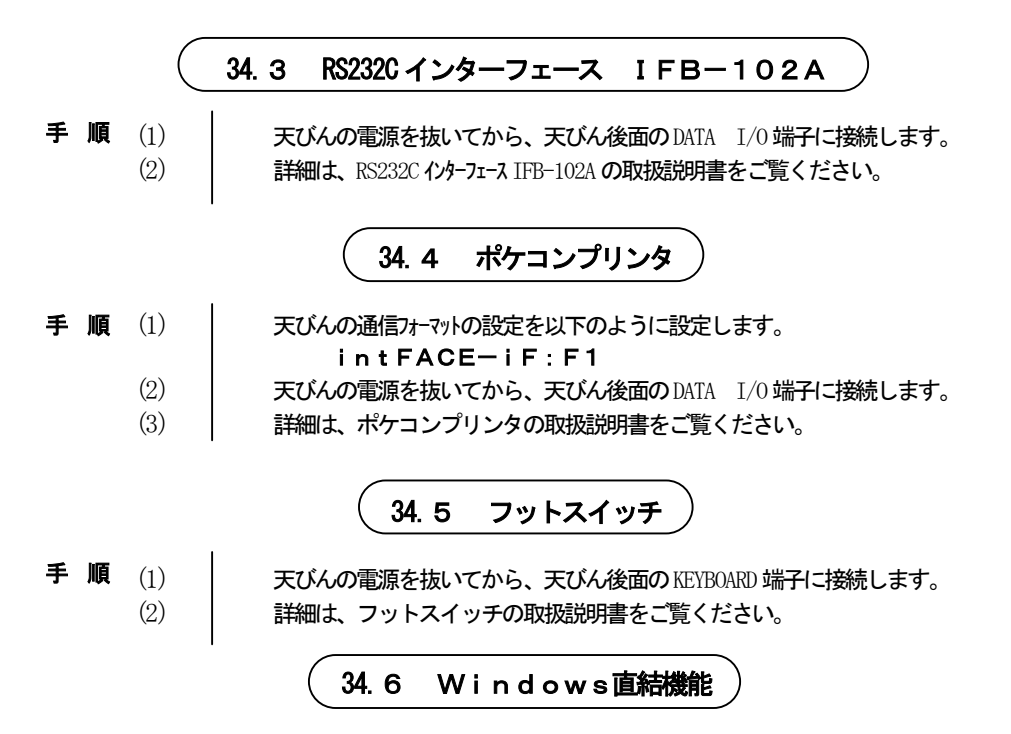

AW/AX/AYシリーズでは、Lotus1-2-3やMS-ExcelなどのWindowsのアプリケー ションに対して、あたかも天びんの表示数値をキーボードから入力したかのように、データを直接パソ コンに転送することができます。設定前に巻末とじ込みをお読みください。

#### 必ず以下の手順で行ってください。 手 順

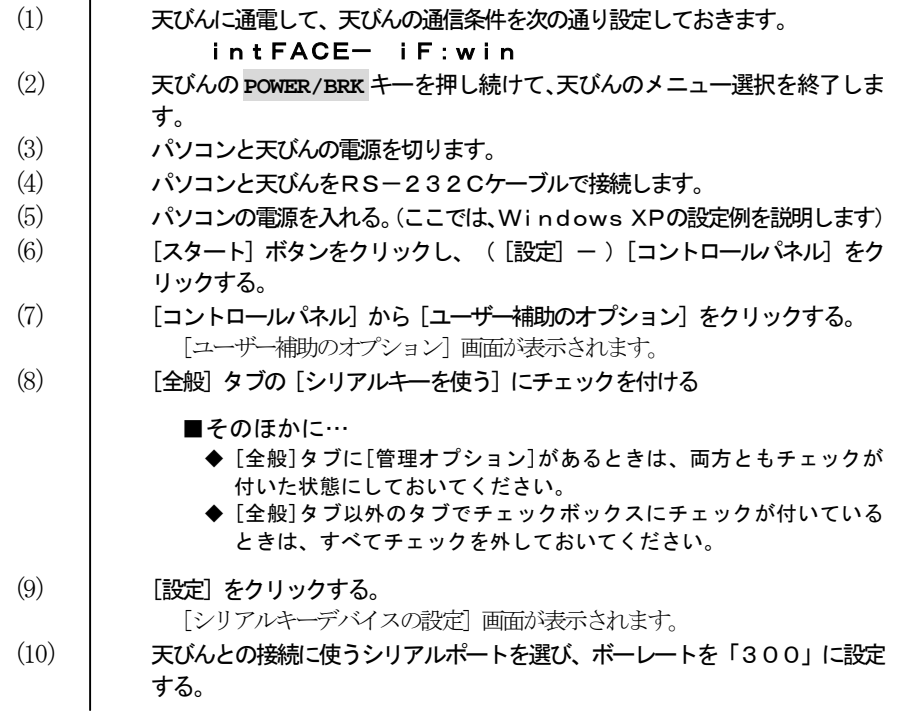

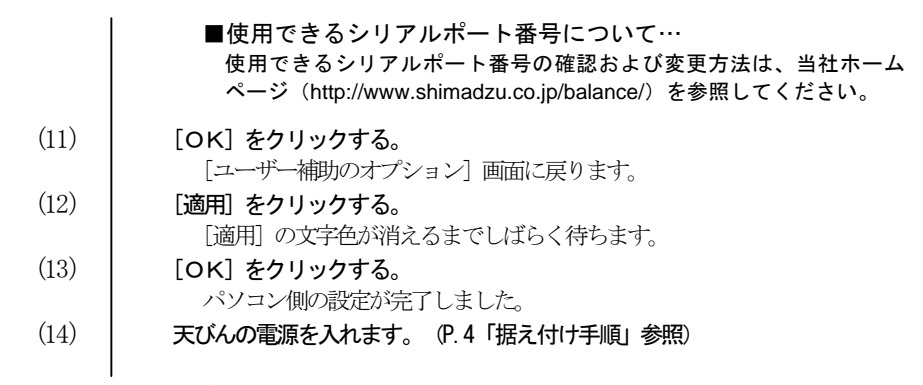

■RS-232ポートを別の目的でも使うときは… いったんユーザ補助のシリアルキーデバイスを有効にしていると、同じRS-232C ポートを使うソフトウェアが正常に動作しません。外付けモデムやプロッタなど同じRS -232Cポートに接続するときには、天びんとの接続が終わったら必ず[シリアルキー を使う]のチェックを外してシリアルキーデバイスを無効にしてください。

#### 動作の確認

- Windowsに付属の「メモ帳」(またはご使用のアプリケーション)を開 きます。 (2) 天びんの**PRINT**キーを押すたびに、天びんの表示の数値部分がパソコン画面に 手順 $(1)$ 
	- 表示されることを確認します。
	- (3) 終了するときは、通常の一般的な終了手順でかまいません。

#### 次回の起動の際には、確実に動作させるため、必ず次の手順で起動してください。

- 天びんの電源を抜きます。 手 順 (1)
	- (2) Windowsを起動し、Windowsが完全に立ち上がるまで待ちます。
	- (3) | 天びんの電源を入れます。

# **Windows** 直結機能がうまく動かないときは…

Windows 直結機能がうまく動かないときは、以下の項目を確認してください。 それでも解決しないときは、当社サービス会社に相談してください。

![](_page_48_Picture_262.jpeg)

<span id="page-49-0"></span>![](_page_49_Figure_0.jpeg)

 以下に、ポケコンプリンタ、またはパソコン等と接続したときに利用できるコマンドを示します。 データのフォーマットについては、「入出力データフォーマット」を参照してください。

![](_page_49_Picture_2.jpeg)

 なお、ここに示していない文字や制御コードを天びんに入力すると、以後の天びんの動作 が保証されないだけでなく、正常な測定が行われなくなることがあります。 もし、誤って、ここに示されていない文字や制御コードを入力したときは、すぐに電源コー ドを抜いて、約10秒後に、再度差し込んでください。

![](_page_49_Picture_186.jpeg)

![](_page_50_Picture_186.jpeg)

### 37. 周辺機器の構成図

<span id="page-51-0"></span>![](_page_51_Figure_1.jpeg)

![](_page_53_Picture_0.jpeg)

# ⊕島津製作所 分析計測事業部

島津天びんホームページアドレス http://www.shimadzu.co.jp/balance/

東 京 支 社 天びん営業課 101-8448 東京都千代田区神田錦町 1 丁目 3 TEL (03) 3219-5705 FAX (03) 3219-5610 関西支社 天びん営業課 530-0012 大阪市北区芝田1丁目1-4 阪急ターミナルビル14 階 TEL (06) 6373-6662 FAX (06) 6373-6524

**1. 据え付け手順**(くわしくは,取扱説明書を参照してください)

#### [水平調整]

- ① 水準器の中心に気泡がくるように,天びんの水平調整足(2 本)を回す。 [通電開始]
- ② AC アダプタを天びん後面の DCIN コネクタに差込み,通電する。
	- AW/AXシリーズ……セルフチェック後に、自動的にスパン校正を行い, OFF 表示になる。(通電直後のスパン校正は中断で

きません。)

AY シリーズ……… セルフチェック後に OFF 表示になる。

「電源 0N] 3 BRK POWER キーを押してグラム表示にする。 「日付, 時刻の設定] グラム表示から<mark>(MENU</mark> キーを数回押して"SE t t i n G"の表示のとき  $\circled{4}$ に<del>FARE</del> キーを押す。 5 MENU → → 本数回押して, "d - \* \*. \* \*"の表示のときに 押す。 表示画面を、 <u>▲ ▲ ★ ▶ ★ ★ ★</u> ★ → を使って現在の日付に合わせる。  $\circled{6}$  $(\frac{6}{12} : 1997 \n\mp 9 \n\mp 9 \n\mp 4 \n\mp 97.09.04)$ BRK<br>|POWER|キーを押して"d-\*\*. \*\*"に戻る。  $^{\circledR}$ <u>MENU</u><br>CAL キーを1回押して,"t-\*\*.\*\*" 表示のときに<del>(1</del>ARE キーを押 ԟ す。 ┌ <mark>┌ ┌ –</mark> ← → を1回押して,"tm. AdJ"表示のときに┌ ┰дв – キーを押す。  $\circled{9}$ ߦ㧕㑆ᤨ ೞ㧔ᤨߩ㧘ߡߞࠍࠠ ߣࠠ ࠍ㕙 ␜↹- $^{\circledR}$ 合わせる。 **ERK**<br>
POWER キーを押して、"tm. Ad J"に戻る。  $(\text{I})$ **Enn**<br>POWERキーを押し続け、グラム表示になったら手を離す。  $\circled{1}$ AY シリーズは, 「2. スパン校正の手順」の [AY シリーズ] を参照してスパン  $(13)$ 校正する。

2. <u>スパン校正の手順</u>

$$
[AW/AX \geq 1] - \vec{x}
$$
\n
$$
① \quad \frac{MEM}{CAL} \neq -\hat{z} \cdot 1 \text{ 1} + \hat{z} \cdot 1 \text{ 2}.
$$
\n
$$
② \quad \frac{4}{12} + \frac{1}{12} + \frac{1}{12
$$

- ┌┳– キーを押す。  $\circled{2}$
- ③ そのままグラム表示になるまで待つ。

[AY シリーズ]<br>① <u>MENU</u><br>① CAL ]キー  $\circled{1}$  ࠠࠍ ࿁ޕߔ㧔'-%#.ߣFS㧕 <del>- FARF</del> キーを押す。  $(2)$ 

- ③ ゼロ表示になり,表示が点滅する。
- ԛ-設定されている校正用分銅値が表示され、表 示が点滅したら校正用分銅を皿にのせる。
- ⑤ ゼロ表示になり,表示が点滅したら分 銅を皿からおろす。
- ⑥ そのままグラム表示になるまで待つ。

# 本体のキーの動作

各キーの動作の概要は次のようになっています。

![](_page_54_Picture_523.jpeg)

- ★1 メニュ─選択については第6章をご覧ください。
- ★2 g以外の単位を使用するときは、 あらかじめ使用する単位をメニュー選択により登録しておく必要があります。 工場出荷時はg単位のみ登録されています。登録方法は「10. 計量単位の登録・解除・切り換え」を 参照してください。
- \*3 10dに設定すると、最小表示を1桁粗くすることができます。
- \*4 AW/AX シリーズのみ対応。

![](_page_55_Figure_0.jpeg)

\*1マークのついているものはAWシリーズのみ表示されます。 \*2マークのついているものはAW/AXシリーズのみ表示されます。

 $\bigcircledA$